### **Modelação e Visualização Tridimensional em Arquitectura**

Mestrado Integrado em Arquitectura Ano Lectivo 2022-2023 2º Semestre Docente - Nuno Alão 3º Ano

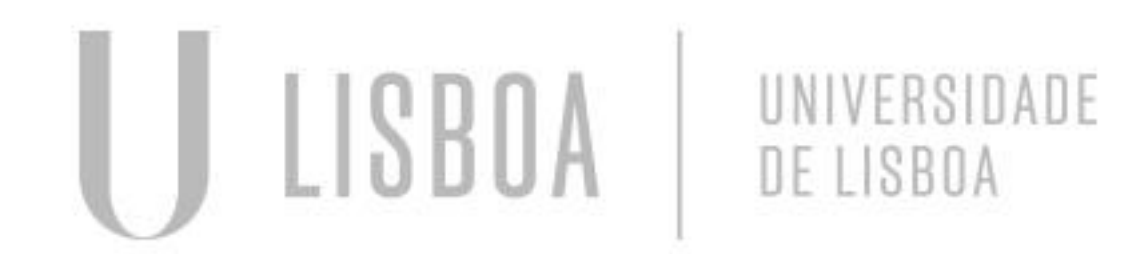

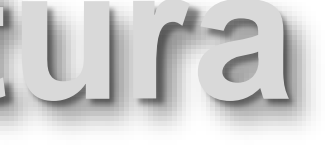

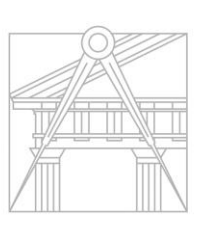

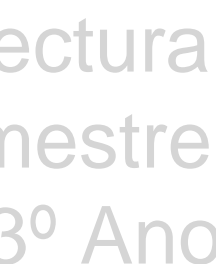

**FACULDADE DE ARQUITETURA** UNIVERSIDADE DE LISBOA

### BRUNA RODRIGUES MARTINS

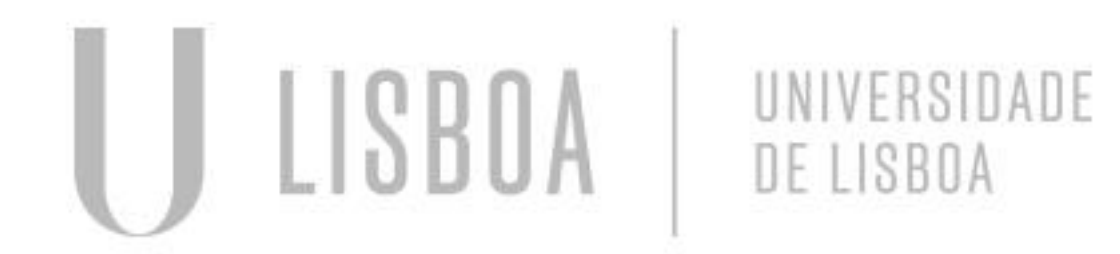

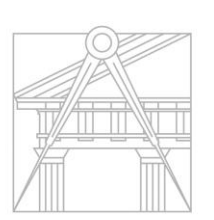

**FACULDADE DE ARQUITETURA** UNIVERSIDADE DE LISBOA

# 20201305

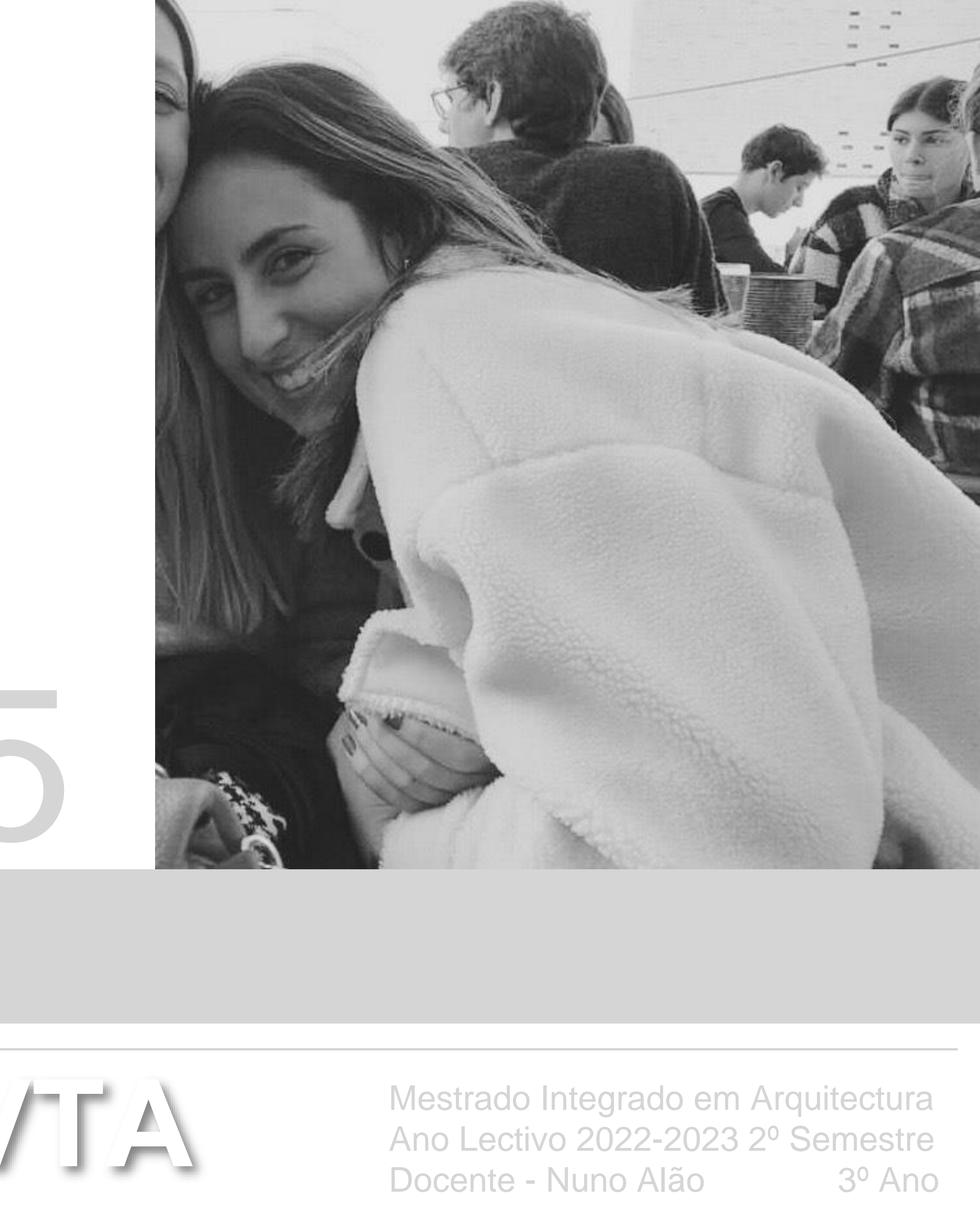

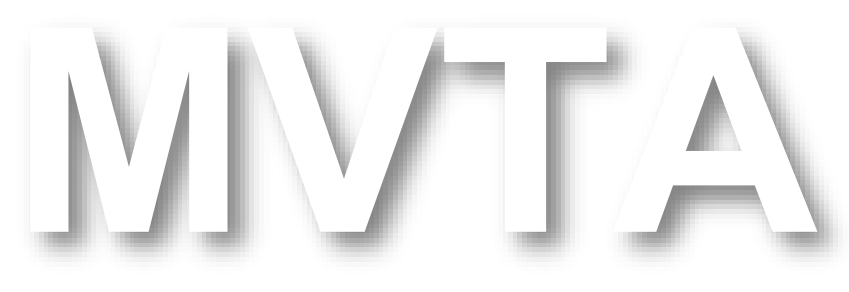

#### **ÍNDICE**

**EXERCICIO 1** Superfície parabólica

#### **EXERCICIO 2**

Polígonos

- Cubo
- Extrude
- Box
- Tetraedro
- Octaedro
- Dodecaedro
- Icosaedro

**EXERCICIO 3** Relação de Dualidade

**EXERCICIO 4** Operação Booleanas

**EXERCICIO 5** Hiperboloides de Revolução

**EXERCICIO 6** Tabuleiro de Xadrez

**EXERCICIO 7** Guggenheim

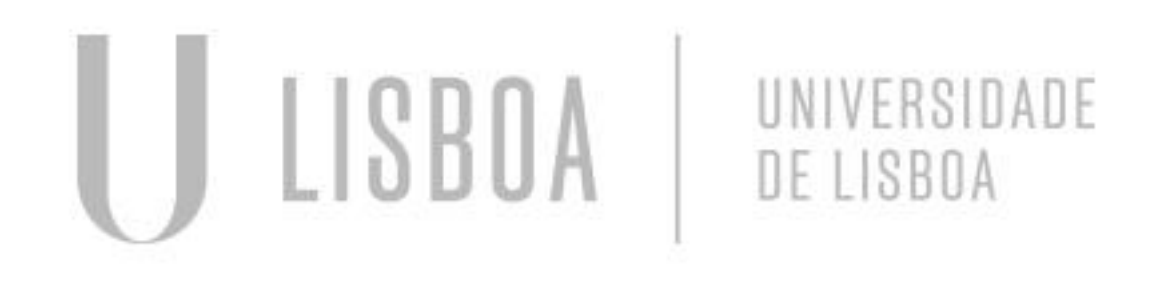

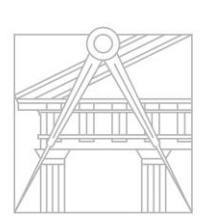

**FACULDADE DE ARQUITETURA** UNIVERSIDADE DE LISBOA

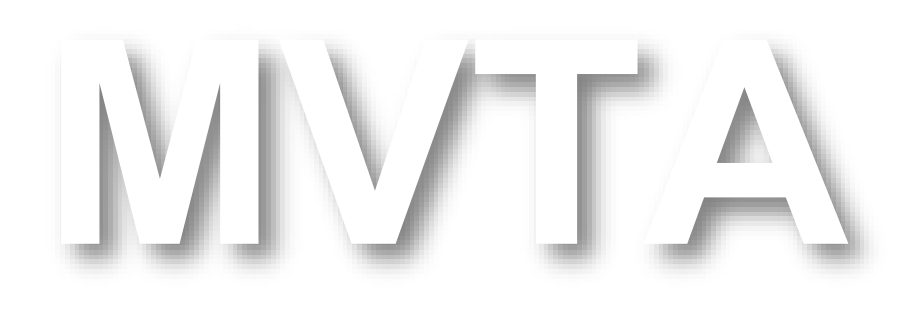

Mestrado Integrado em Arquitectura Ano Lectivo 2022 -2023 2º Semestre Docente - Nuno Alão  $3^{\circ}$  Ano

# Exerc. 1.1 - Superfície Parabólica

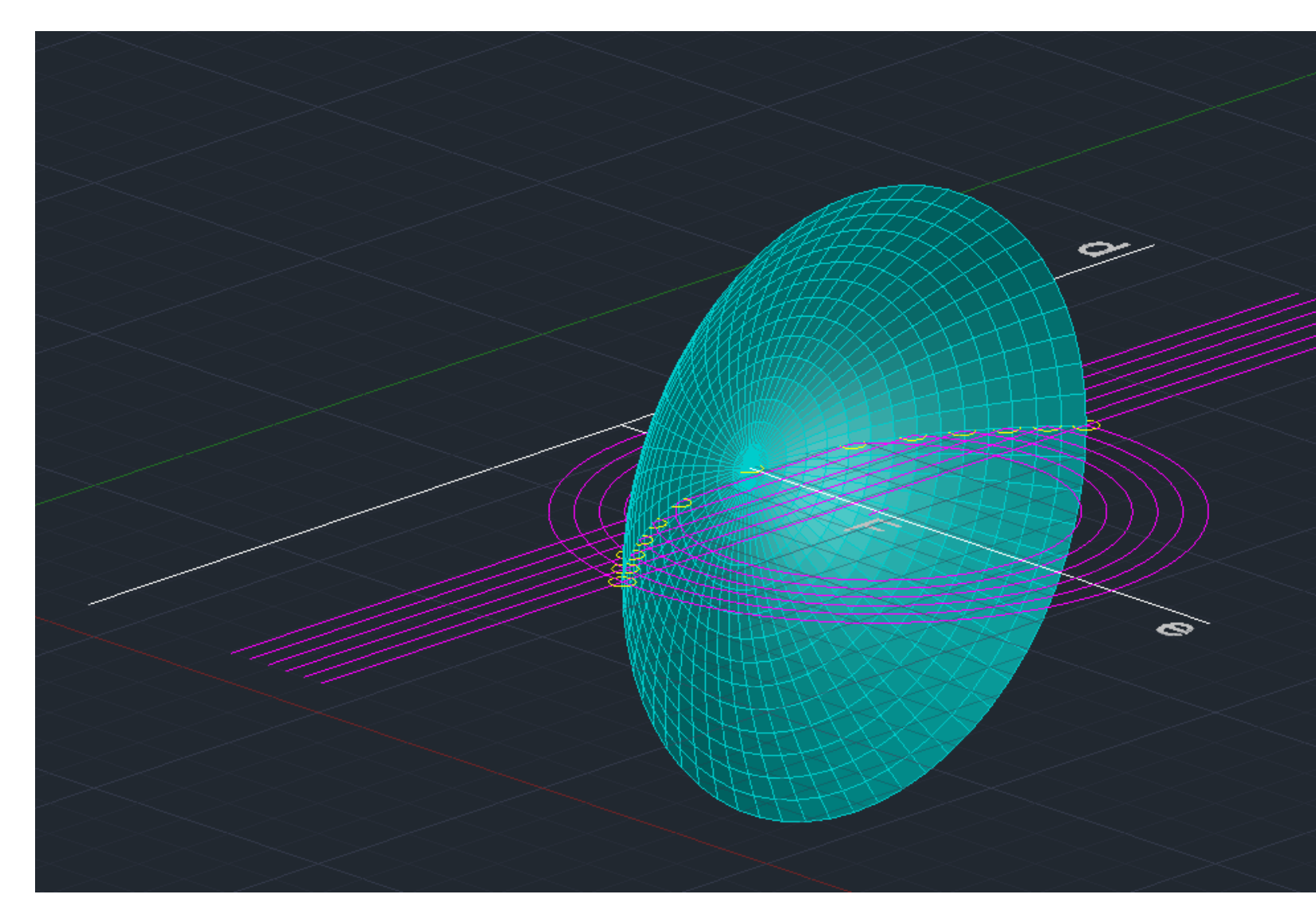

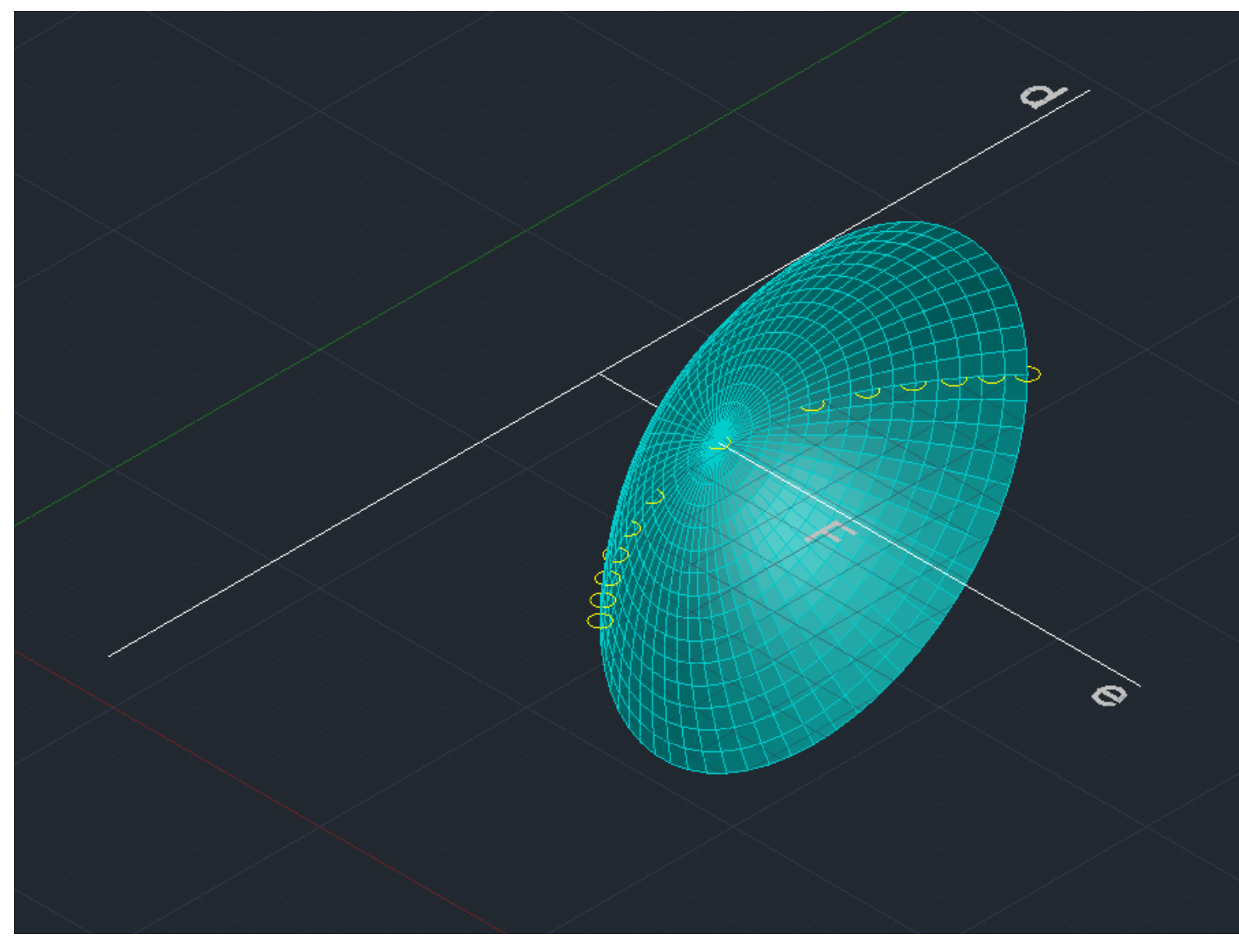

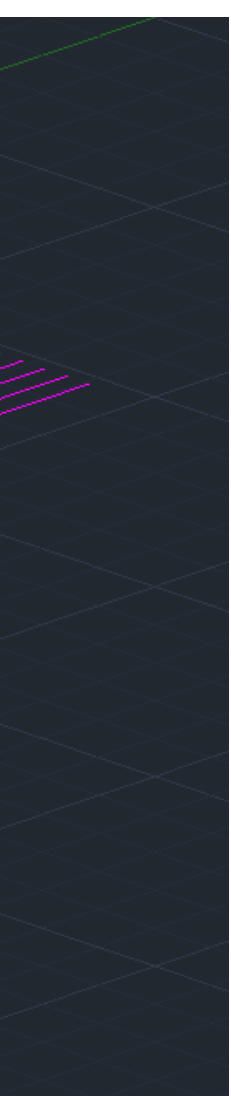

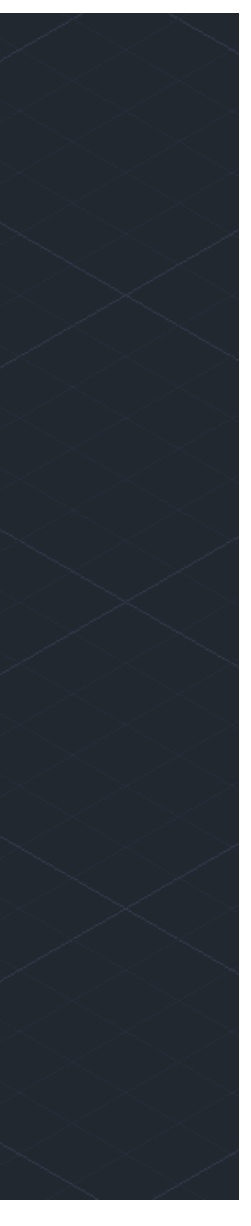

#### **CONSTRUÇÃO DE UMA PARABOLA**

XLINE: delimitar os eixos

CIRCLE: centro 0,0

Macar um ponto perto da extremidade do circulo

LINE: delinear uma linha no centro do circulo, perto do ponto 1

Marcar 2 pontos de encontro entre a linha que fizemos

OFFSET: delinear uma linha ao longo do circulo, replicar o circulo, com a mesma distancia POINT: em ambos os círculos, marcar os 2 pontos de encontro entre a linha e o circulo SPLINE: delinear uma curva oval, que junta todos os pontos feitos anteriormente

3DORBIT:desenho 3D

LAYERS: congelámos as linhas auxiliares

Usar o eixo inicial como eixo de rotação

Selecionar a curva construída nos passos anteriores e escrever os ângulos 0 graus e 360 graus

SHADE: visualizar a superfície

Repetir todos os passos e fazer copy

Meter cor no objeto

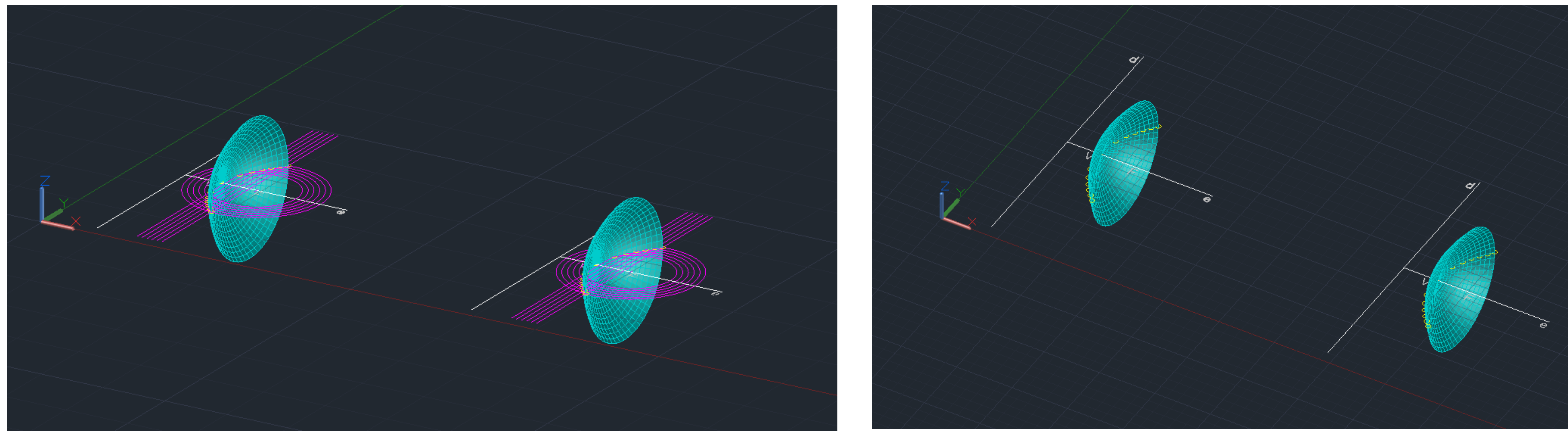

### Exerc. 1.1 - Superfície Parabólica

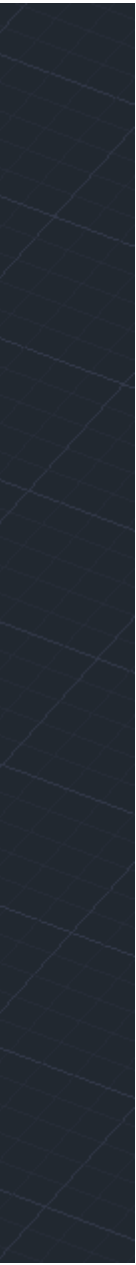

#### **CONSTRUÇÃO DO EXTRUDE**

Selecionar o quadrado já feito, e depois aumentar o tamanho de 10 TEXT: escrevemos EXTRUDE

#### **CONSTRUÇÃO DA BOX**  Dimensões 10x10x10 PLINE: foi usado para criar o quadrado de lado 10, 10<0; 10<90; 10<180 TEXT: escrevemos BOX

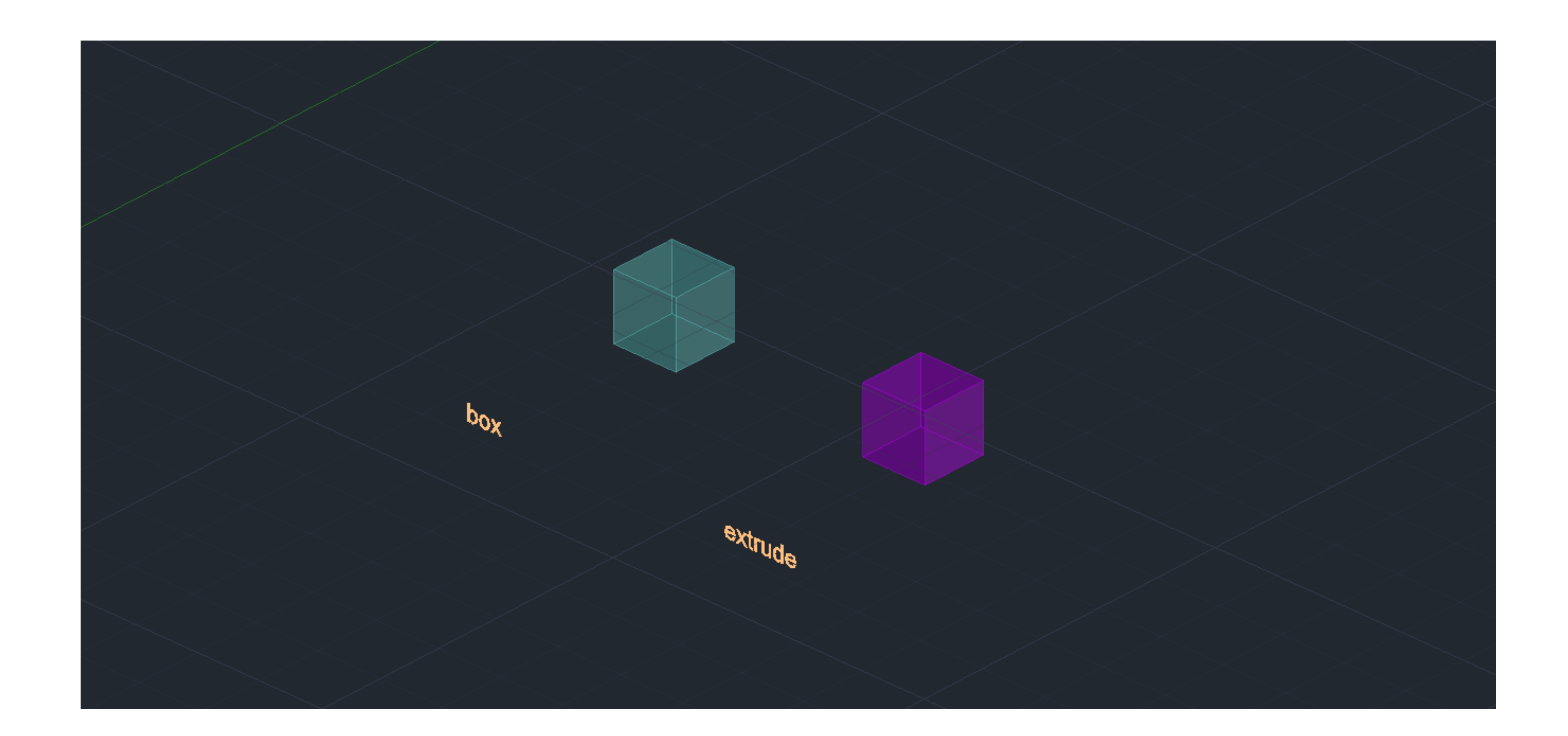

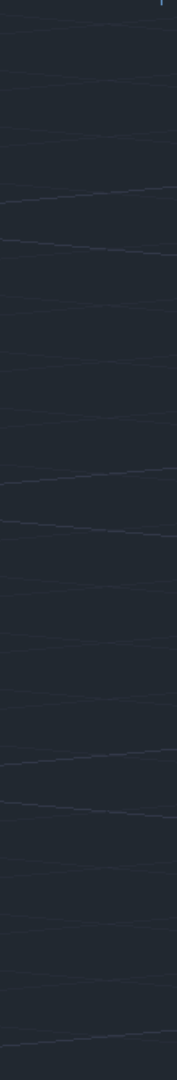

#### **CONSTRUÇÃO CUBO**

Para desenhar o molde de um cubo, temos de colar 6 quadrados, 2 deles horizontais e 3 verticais MIRROR: usado para a construção 2D da base do cubo HATCH: usado para pintar os quadrados GROUP: agrupar o hatch às faces quadrangulares 3D ROTATE: selecionar o quadrado, de seguida o eixo de rotação e depois, por o angulo <90 ou <-90

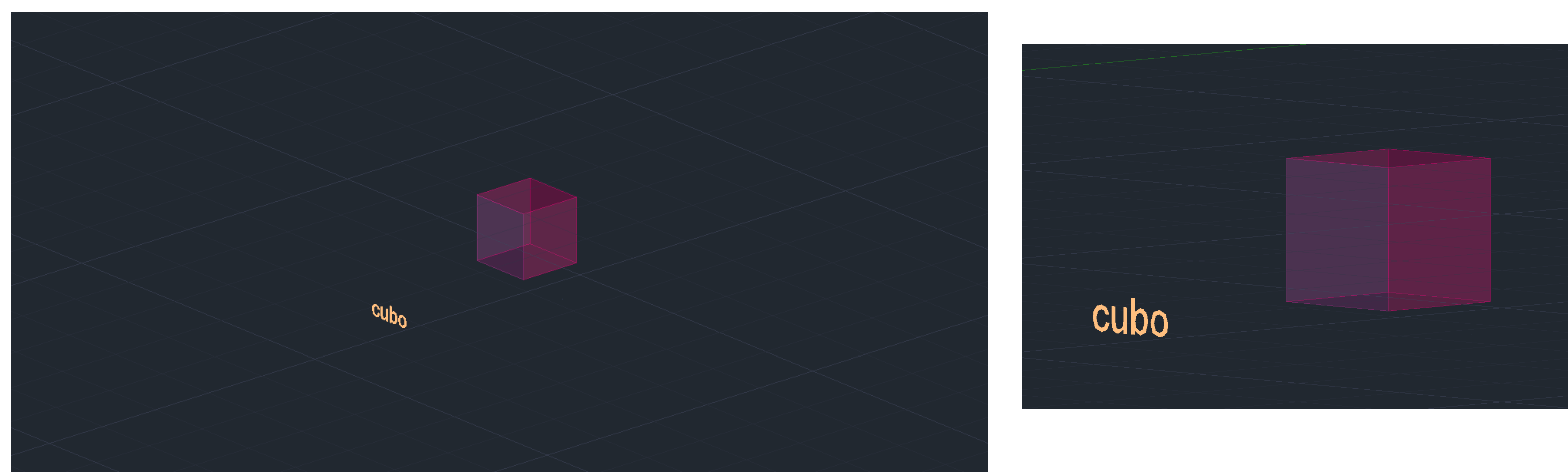

### **CONSTRUÇÃO TETRAEDRO**

MIRROR: usado para construir as laterais da pirâmide 3D ROTATE: serviu para rodar o triangulo selecionando o centro da aresta de base e do eixo de r HATCH: pintar os triângulos e a base

GROUP: para agrupar o hatch das formas desenhadas, um de cada vez ARRAY: selecionar um dos lados triangulares, de seguida escolher a opção polar, especificando o centro do eixo e por ultimo a opção itens entre 3-7

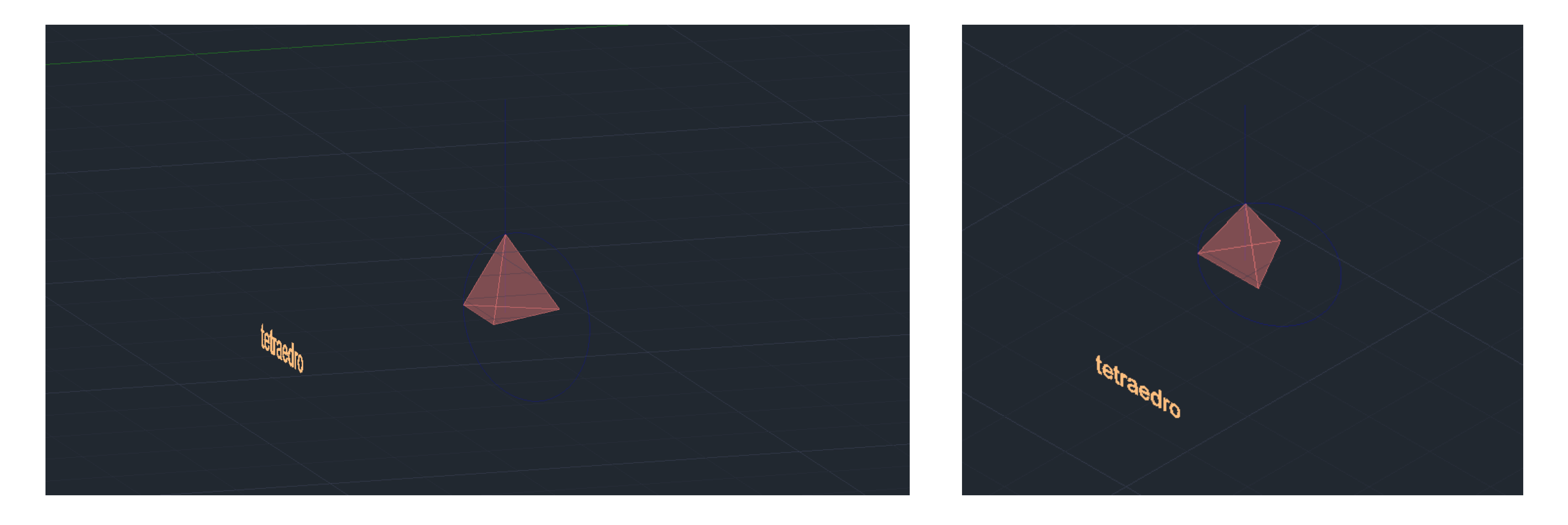

### **CONSTRUÇÃO OCTAEDRO**

Construir a base quadrangular e os seus lados triangulares em 2D HATCH: pintar os triângulos e a base GROUP: juntar o hatch às faces

3D ROTATE: selecionar os triângulos nas partes laterais a rodar, o eixo e o angulo de rotação, que neste caso é <60 ou <-60

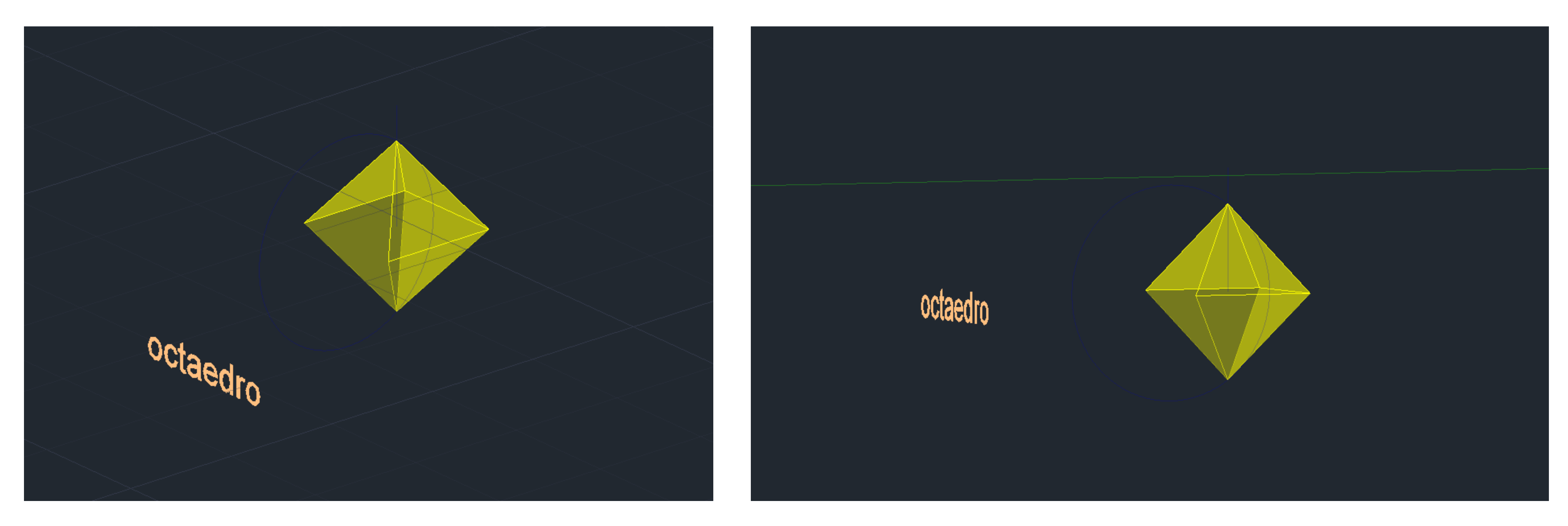

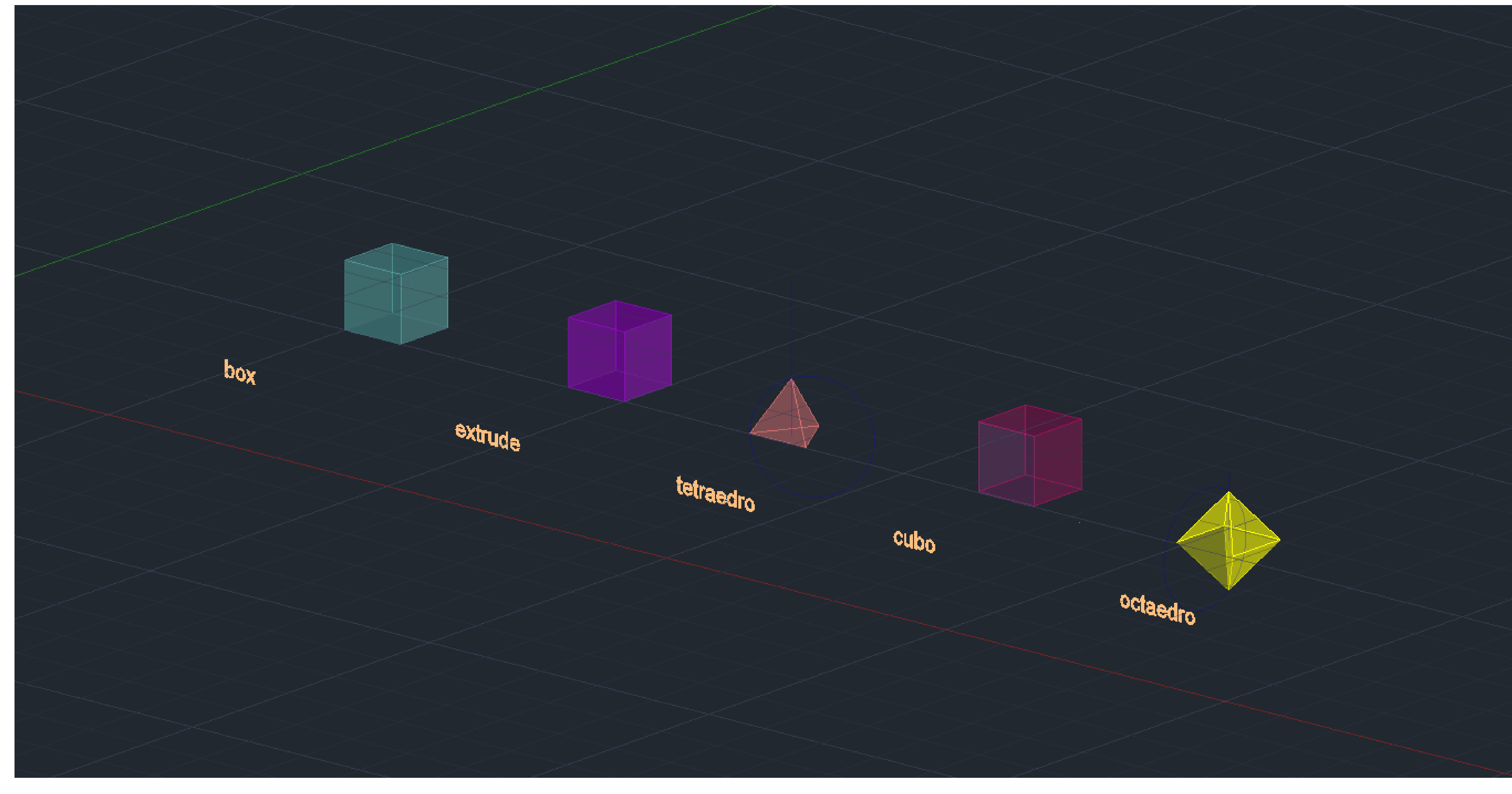

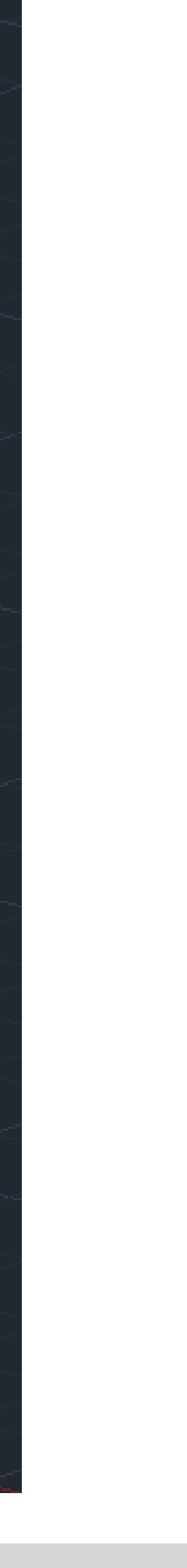

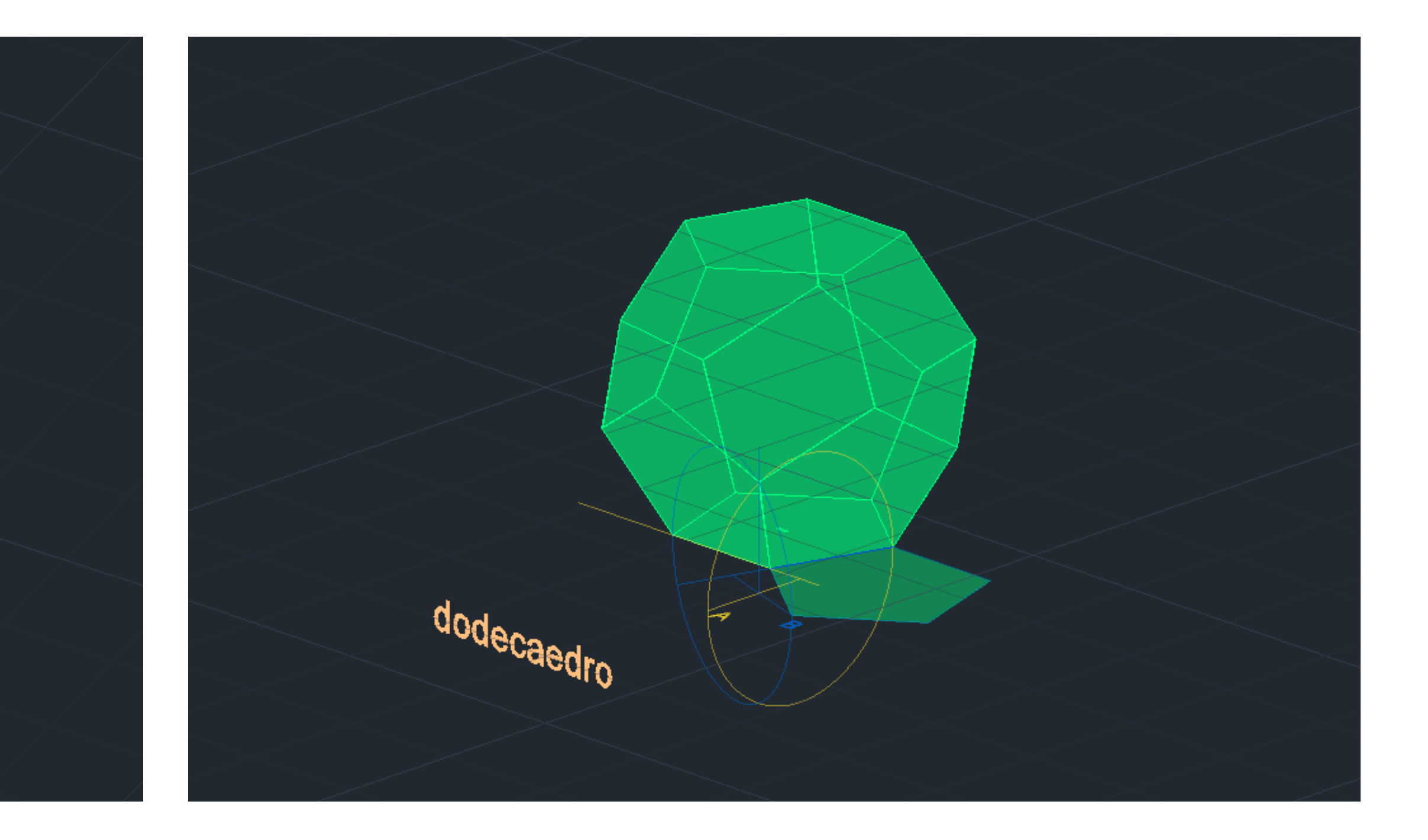

### **CONSTRUÇÃO DODECAEDRO**

PLINE: desenhar um pentágono com 10m lateral, 10 10<0; 10<72; 10<144; 10<216, close 3DMIRROR: fazer mais dois pentágonos, fazendo mirror para os dois lados 1 pentágono- escrever BASE e nos outros escrever A e B Em cada aresta, traçar uma linha. A primeira linha com 20m e outra com 10m CIRCLE: fazer dois círculos com centro no ponto A e no ponto B 3DROTATE: rodar os círculos de 90graus ARRAY: selecionar o pentagono rodado e marcar polar, depois intens e depois 5

<sup>dodecaedro</sup>

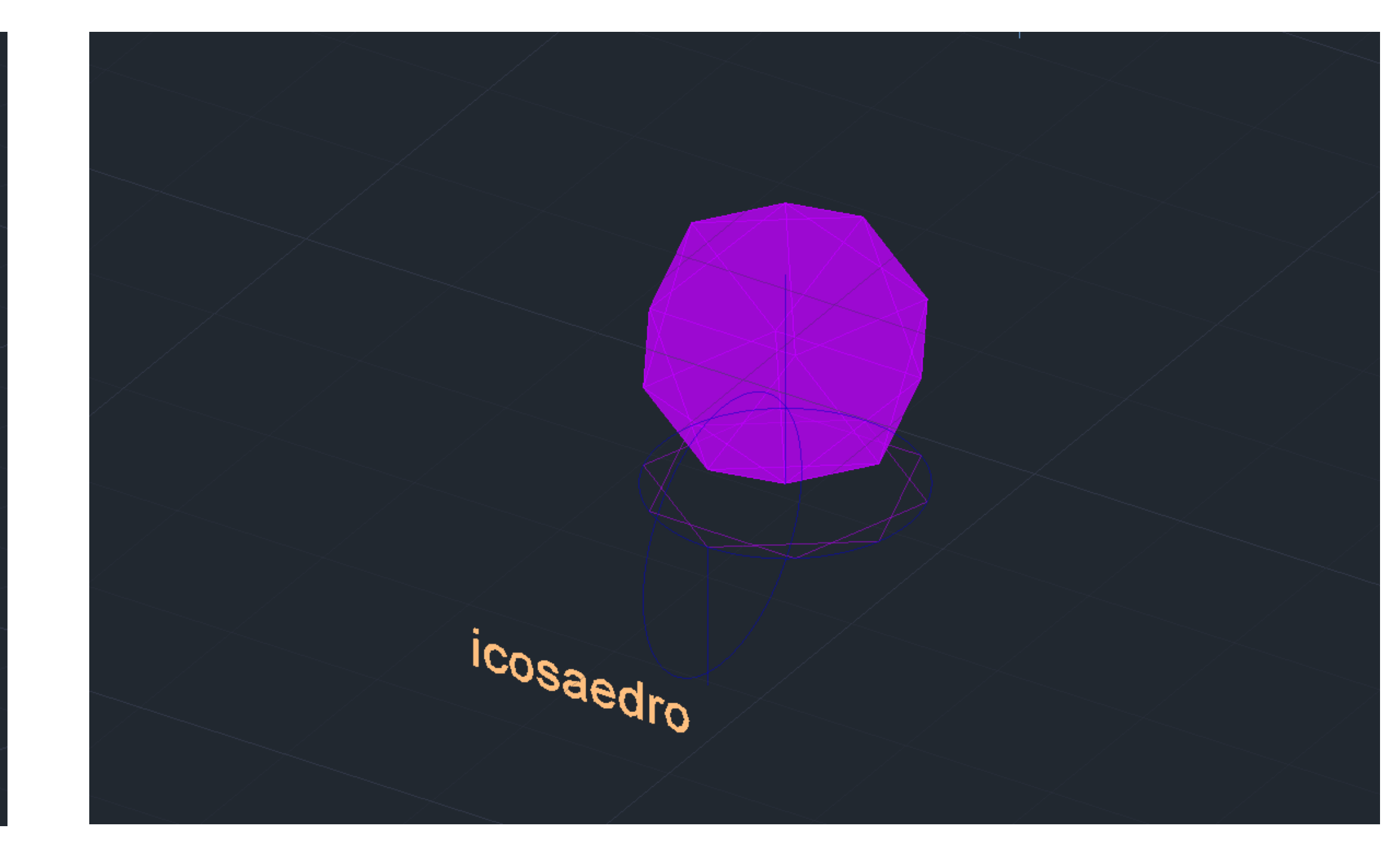

### **CONSTRUÇÃO ICOSAEDRO**

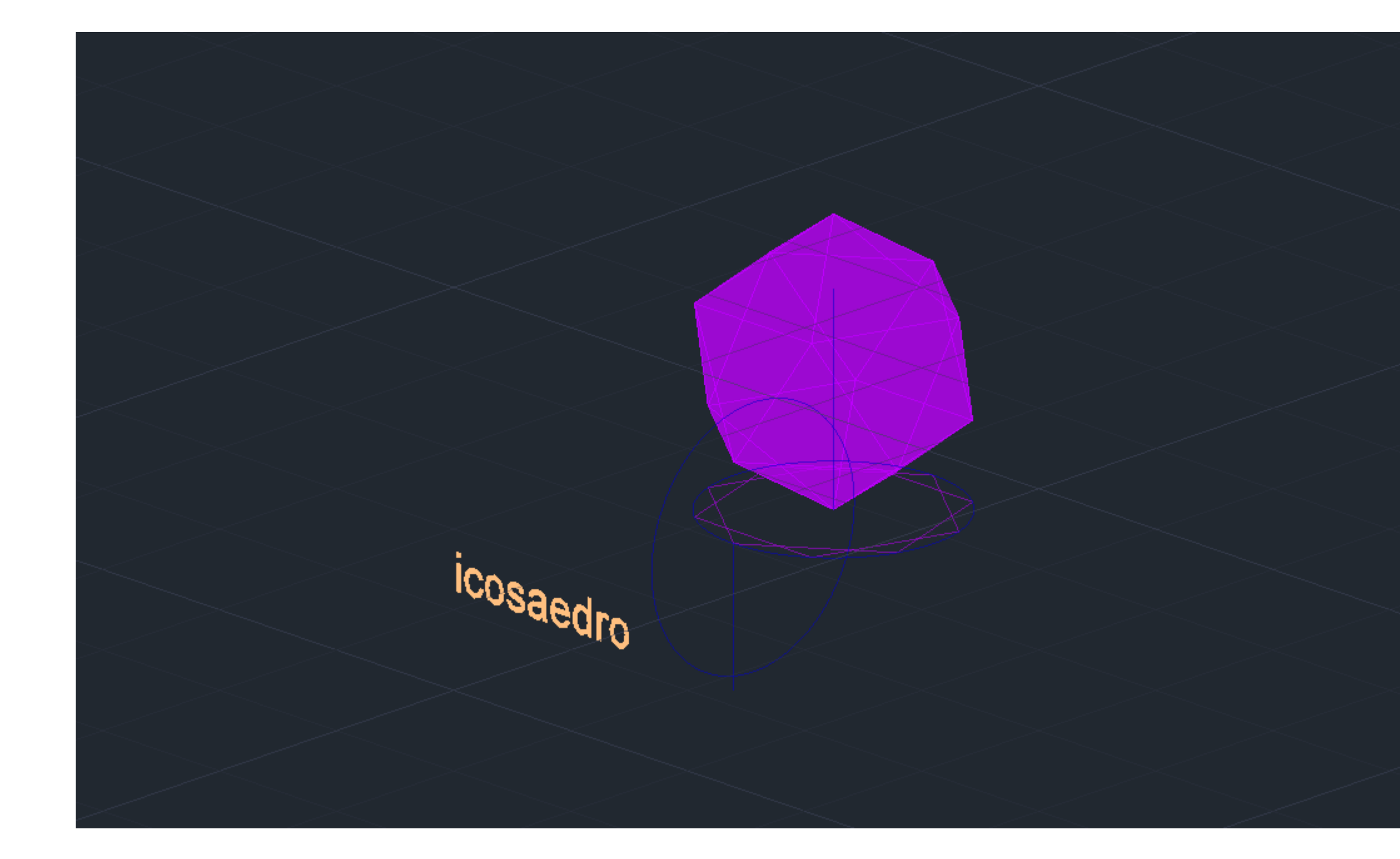

### Exerc. 3.1 – Relação Dualidade

#### **RELAÇÃO DUALIDADE**

#### **AUTODUAL** Tetraedro é autodual

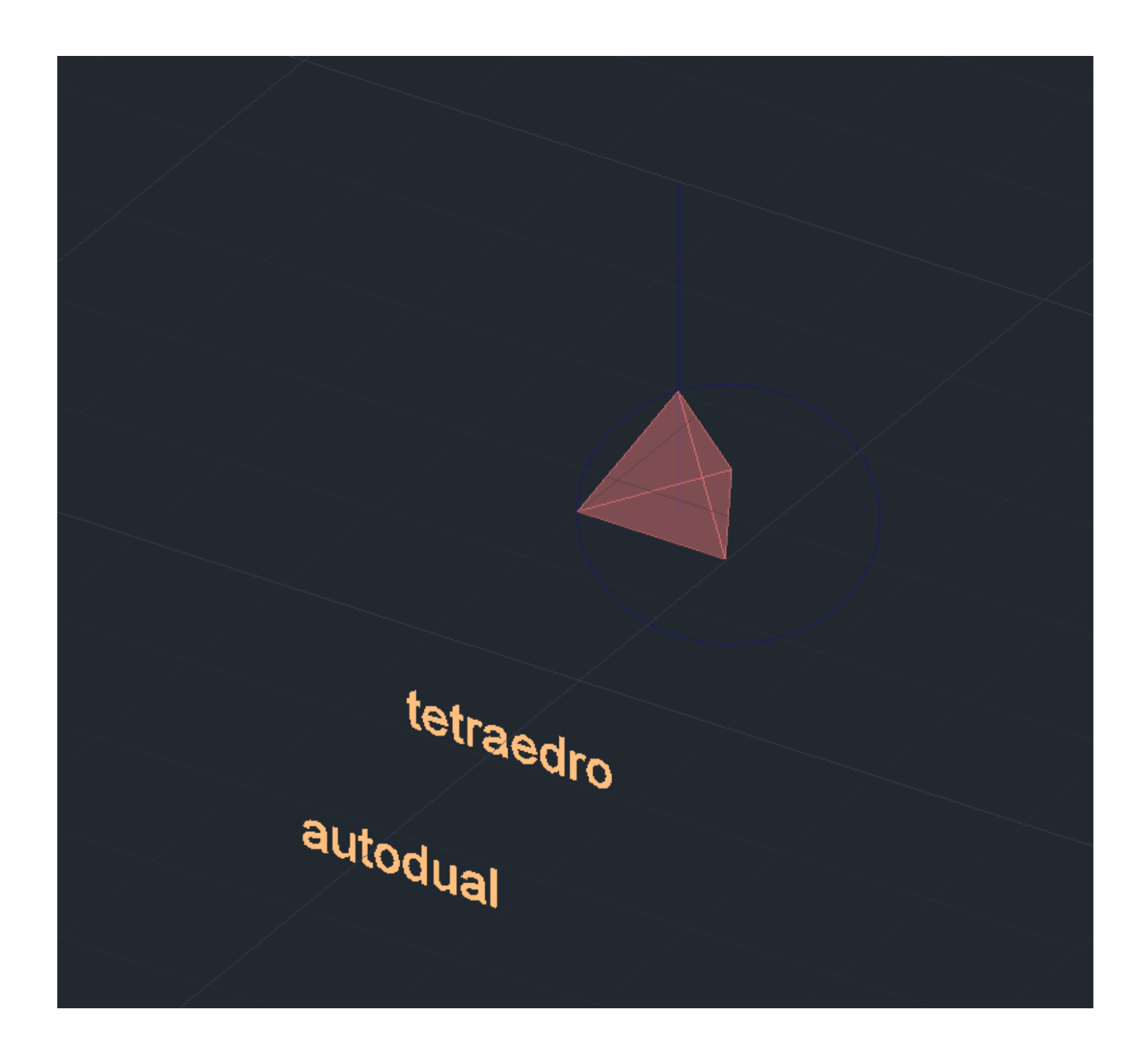

#### **DUAIS** Cubo é dual ao octaedro Dodecaedro é dual ao icosaedro

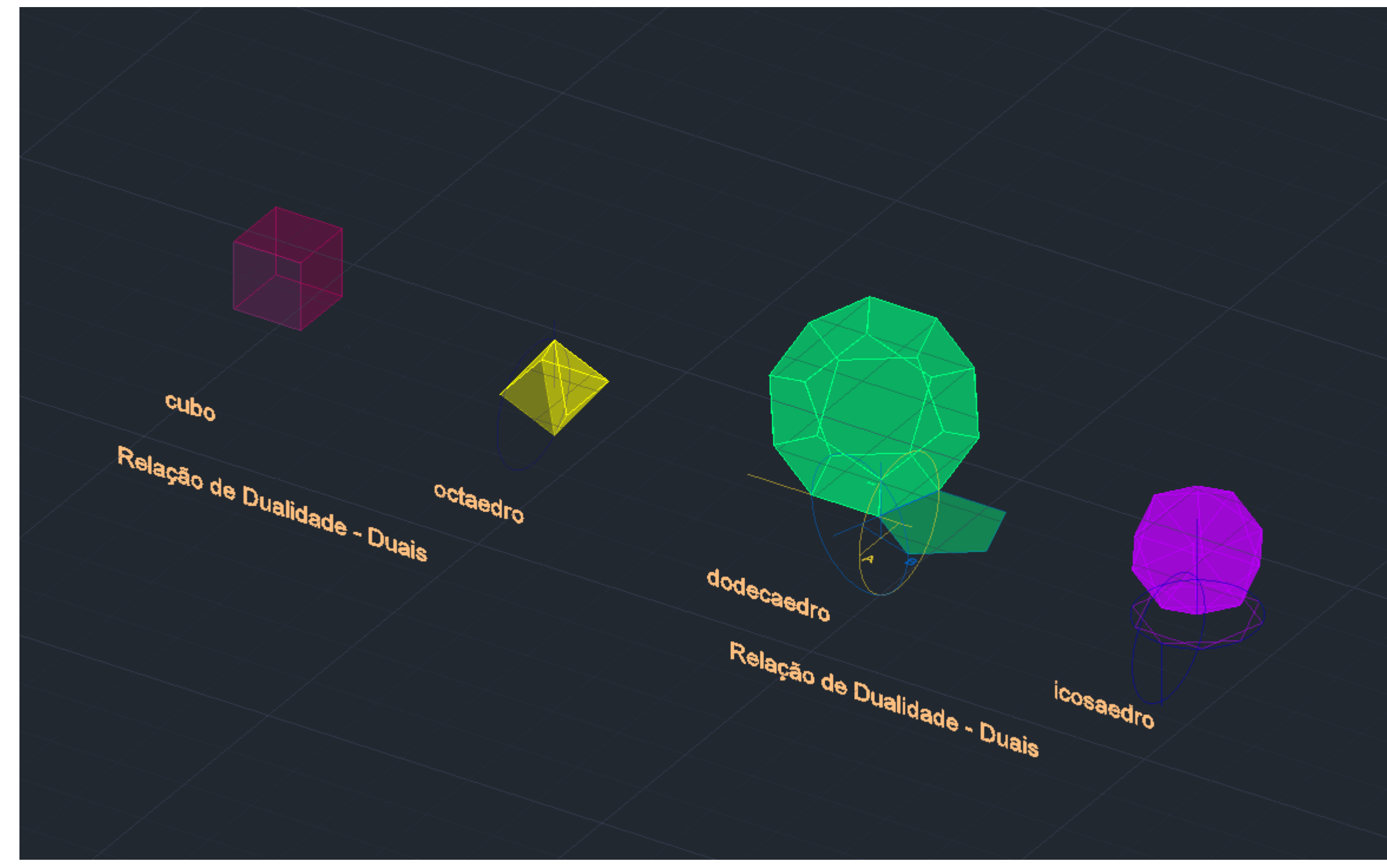

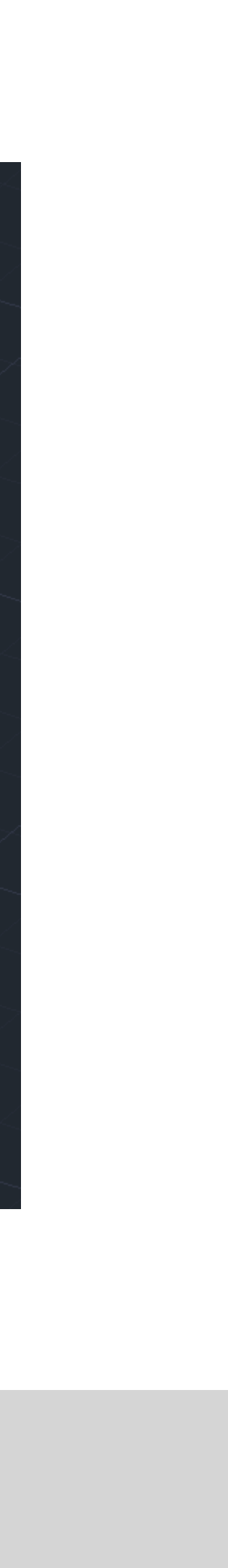

### Exerc. 3.1 – Relação Dualidade

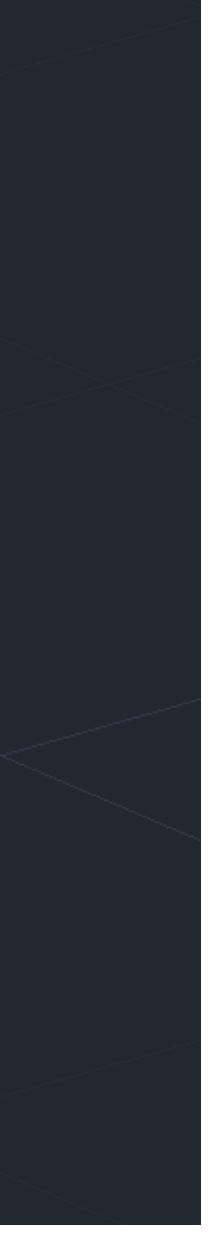

#### **RELAÇÃO DUALIDADE AUTODUAL** Tetraedro é autodual

3DROTATE: inverter o tetraedro 90graus

ALIGN: comando usado

Selecionar o tetraedro, objeto que queremos meter no interior do outro tetraedro, com o comando Align

Selecionar as arestas do objeto e, o centro do objeto exterior

Depois escrever sim, para escalar os objetos

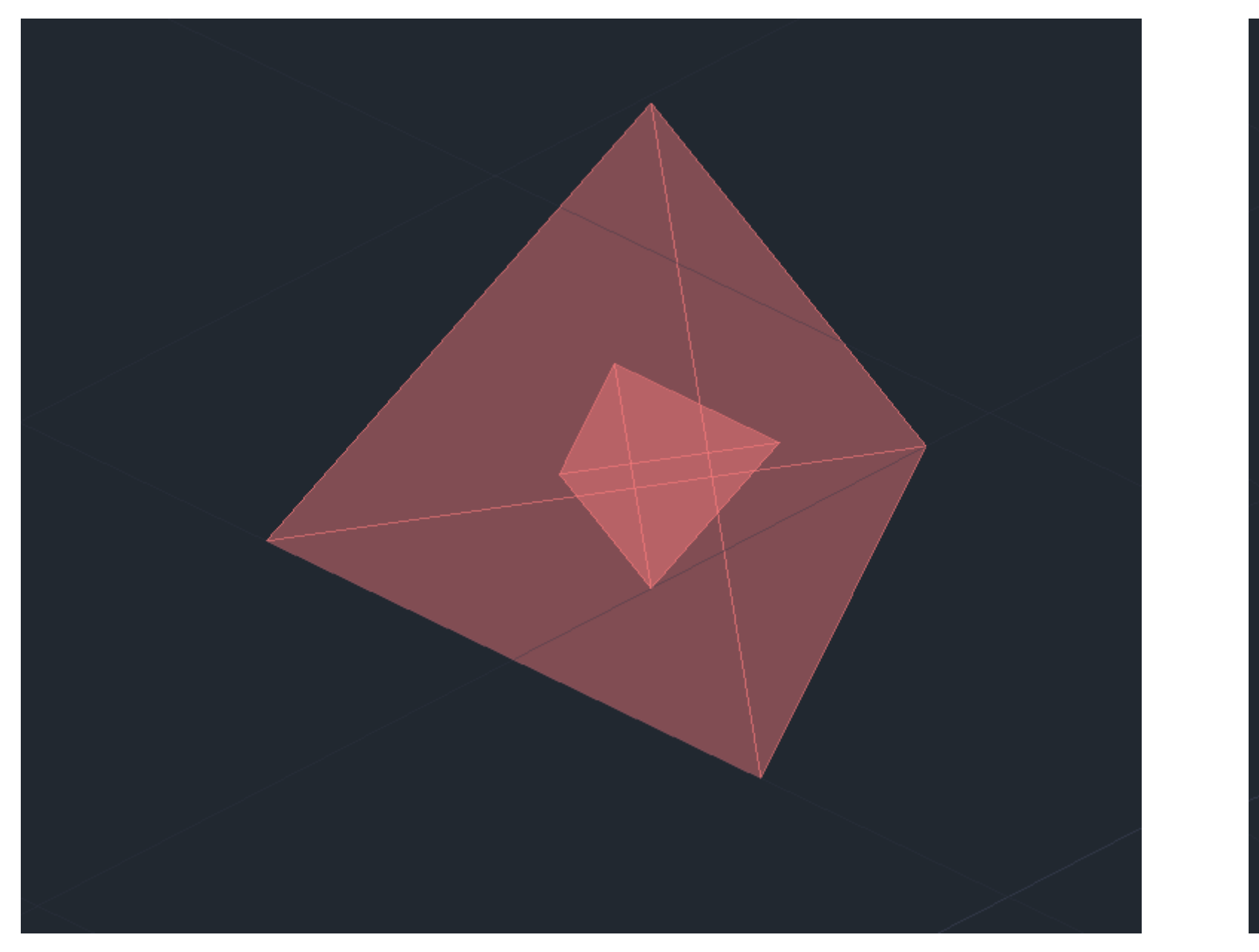

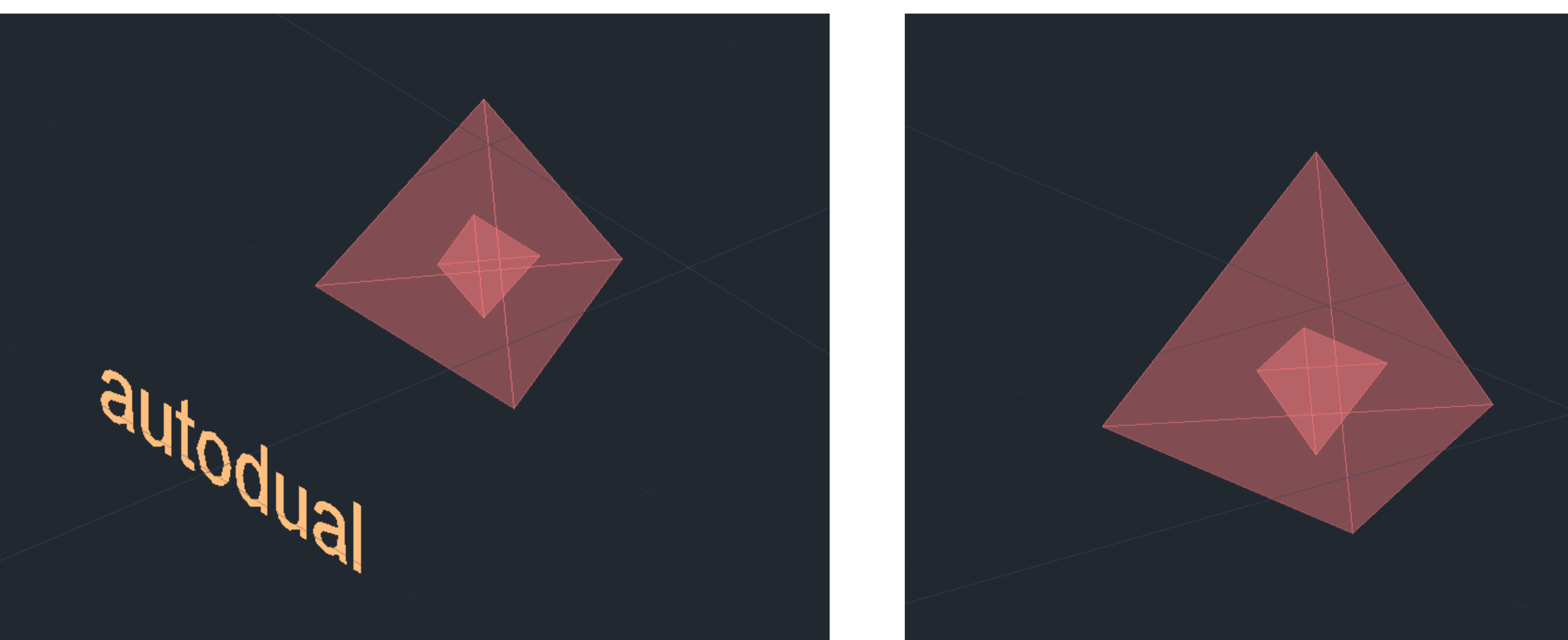

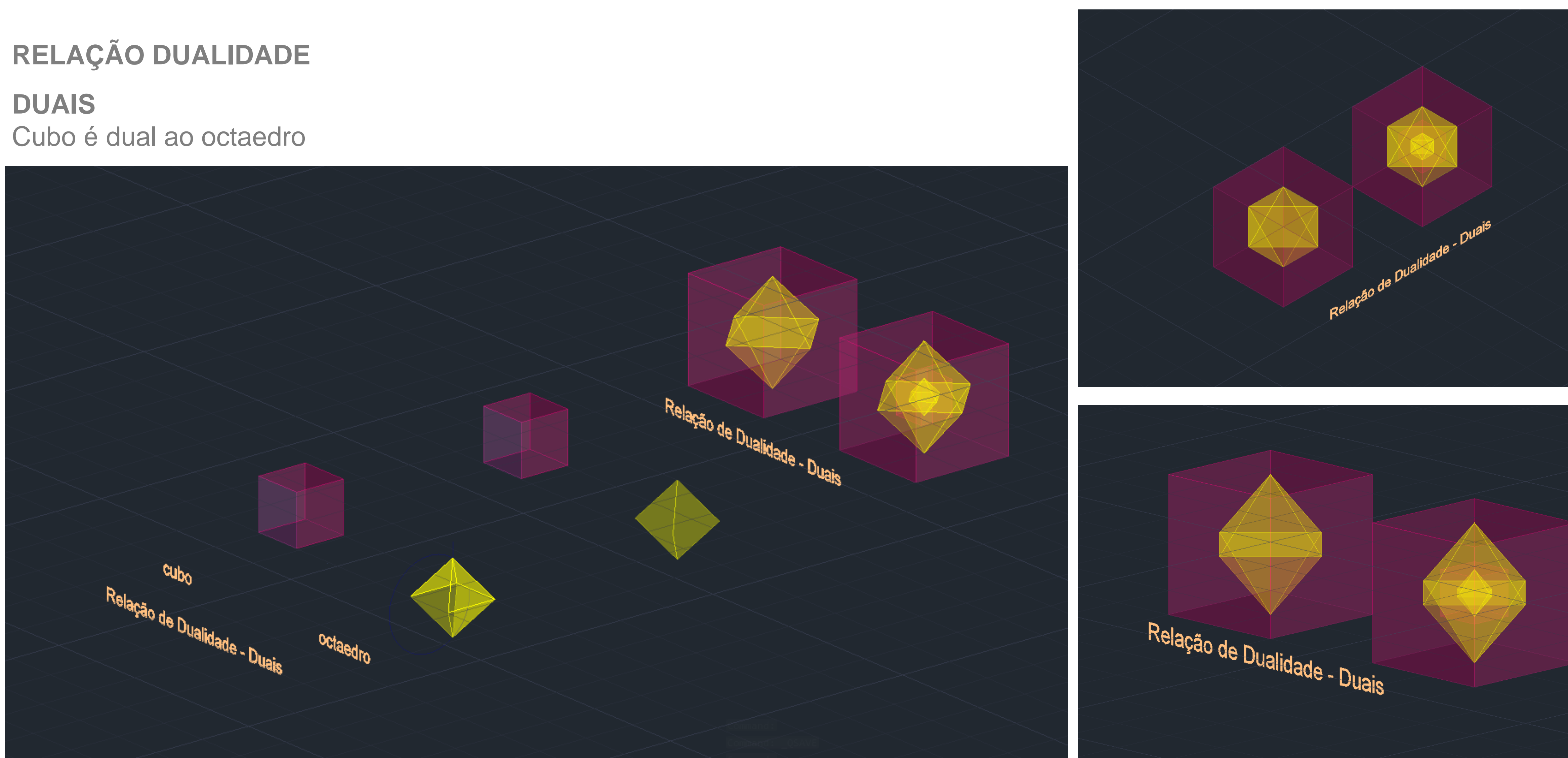

### Exerc. 3.1 - Relação Dualidade

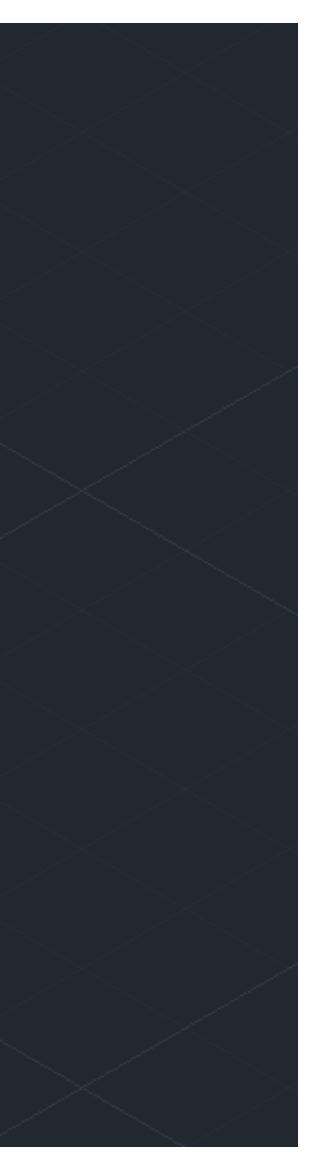

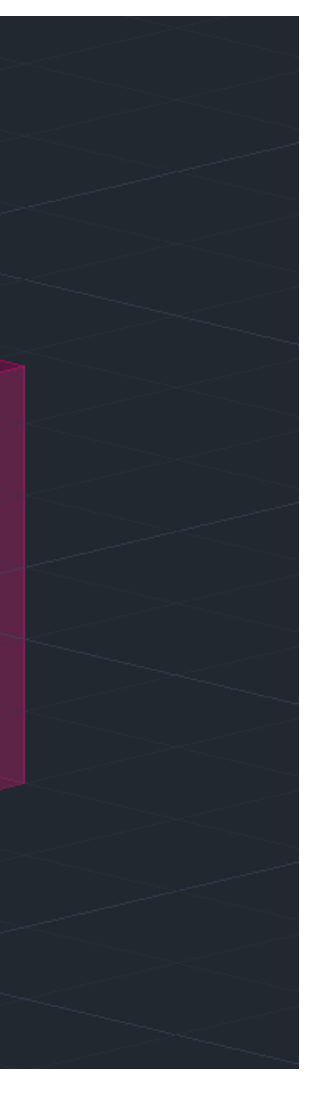

### RELAÇÃO DUALIDADE

#### **DUAIS** Dodecaedro é dual ao icosaedro

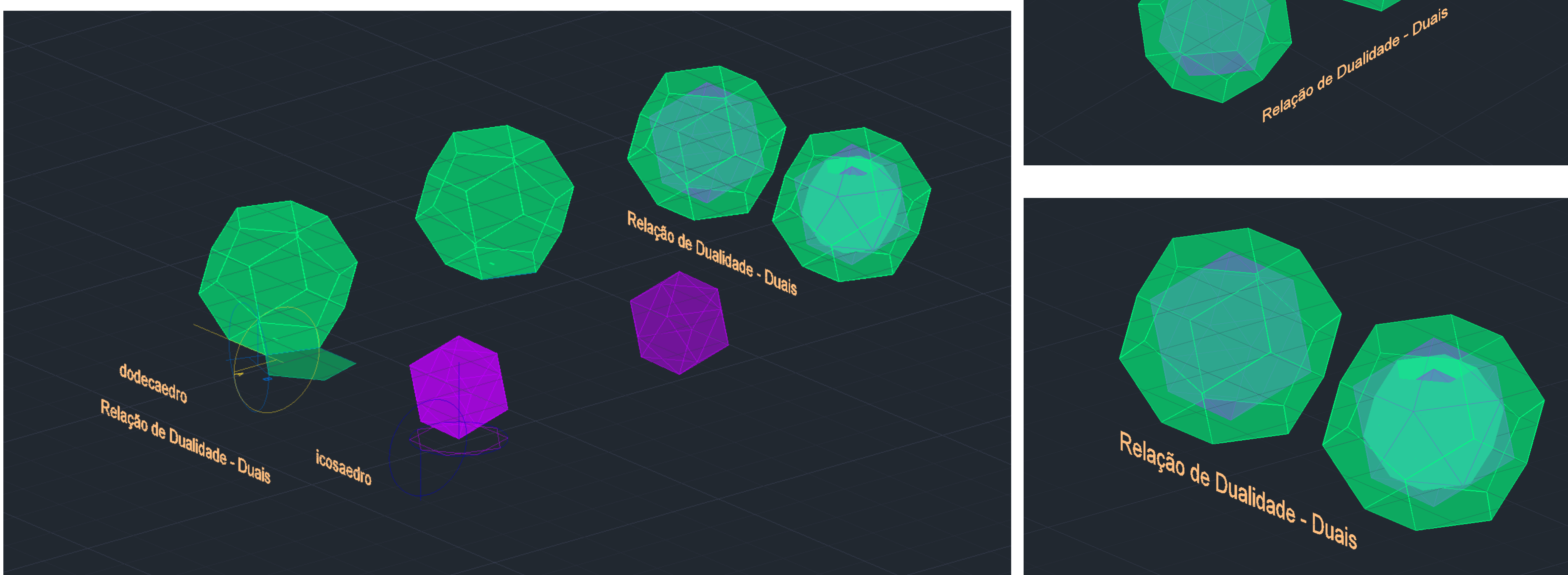

### Exerc. 3.1 - Relação Dualidade

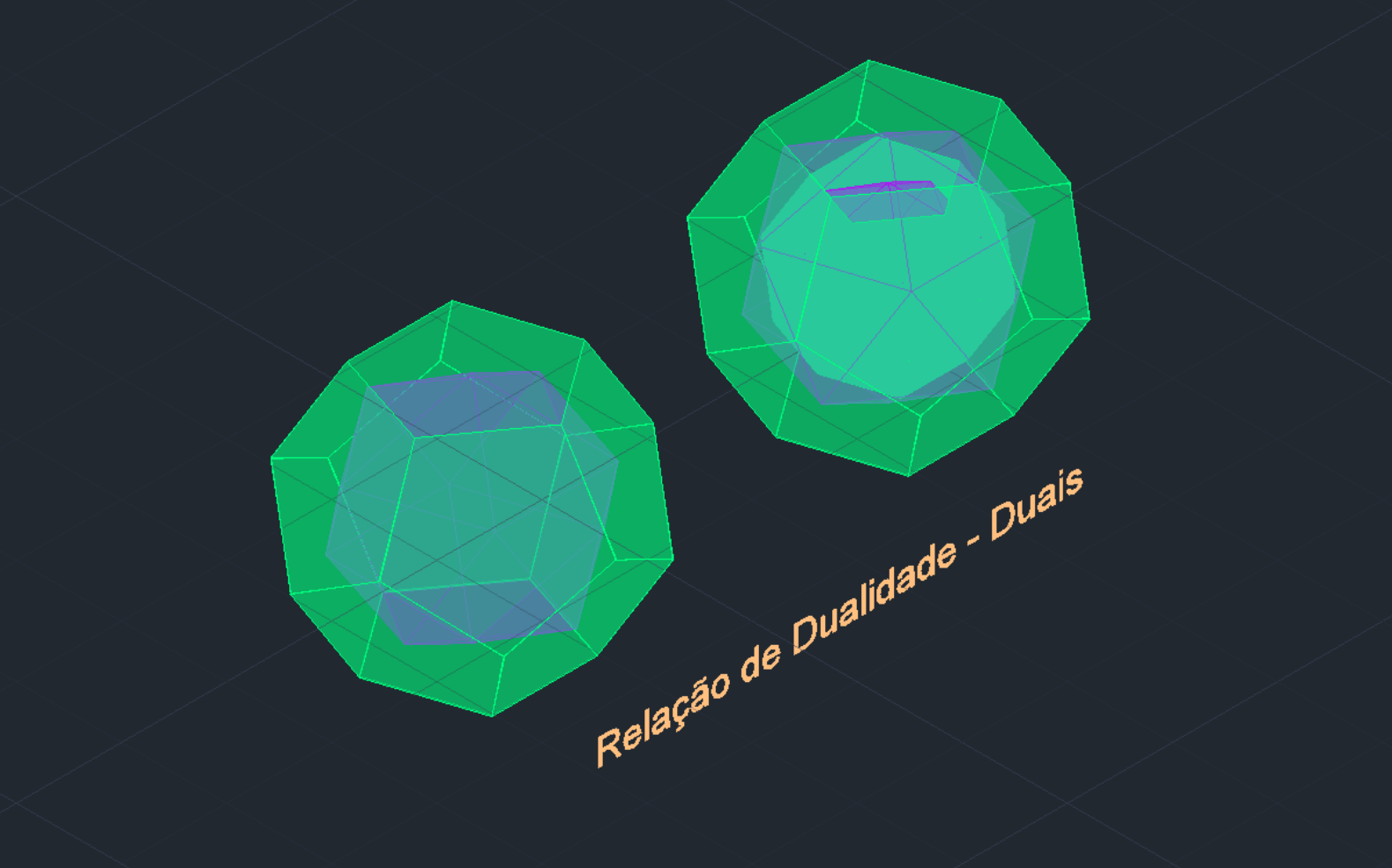

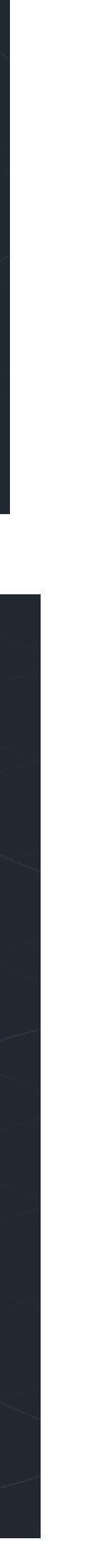

Exerc. 3.1 – Relação Dualidade

### **RELAÇÃO DUALIDADE**

#### **DUAIS**

Dodecaedro é dual ao icosaedro

#### **DUAIS** Cubo é dual ao octaedro

ALIGN: comando usado

Selecionar o icosaedro, objeto que queremos meter no interior do dodecaedro, com o comando Align

Selecionar as arestas do objeto e, o centro do objeto exterior

Depois escrever sim, para escalar os objetos

ALIGN: comando usado

Selecionar o octaedro, objeto que queremos meter no interior do cubo, com o comando Align

Selecionar as arestas do objeto e, o centro do objeto exterior

Depois escrever sim, para escalar os objetos

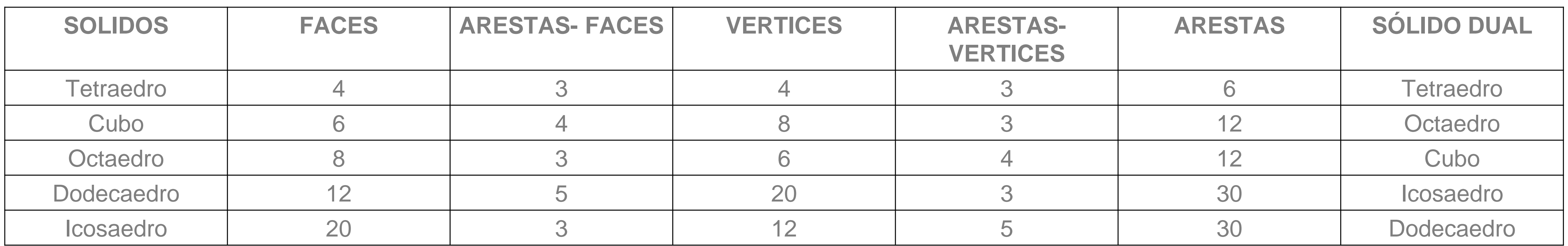

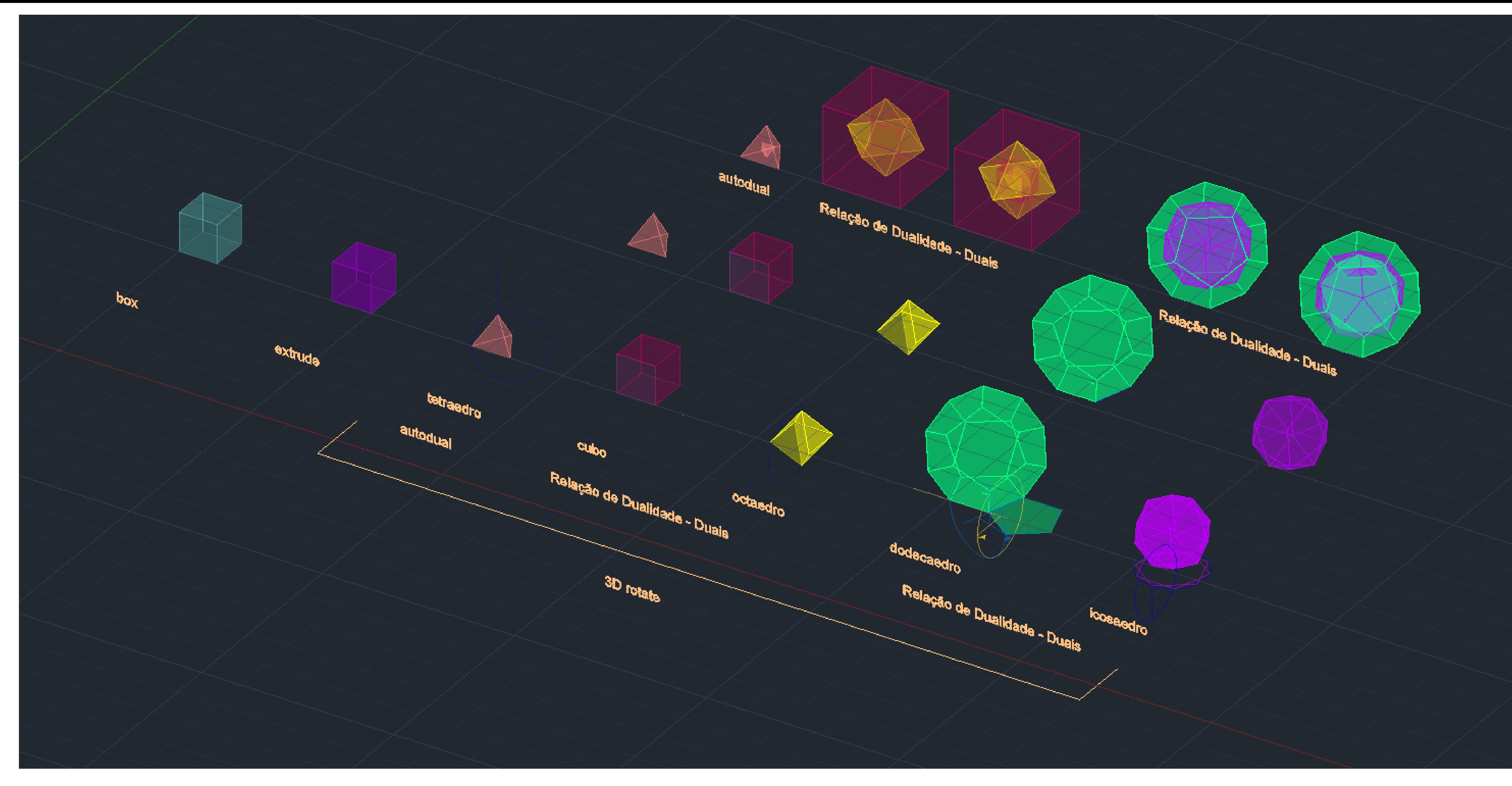

### Exerc. 3.1 – Relação Dualidade

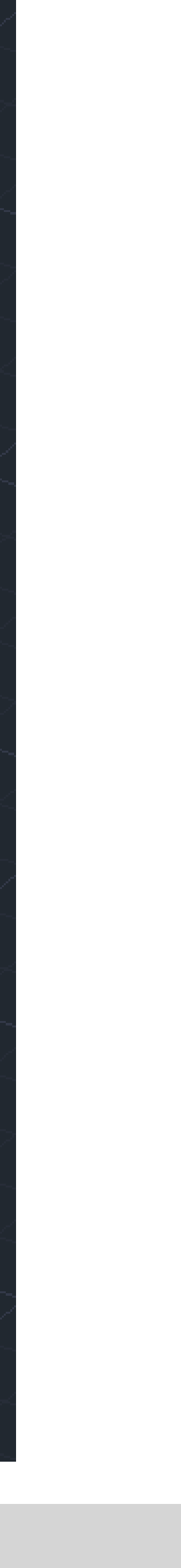

### Exerc. 4 – OP BOOLEANAS

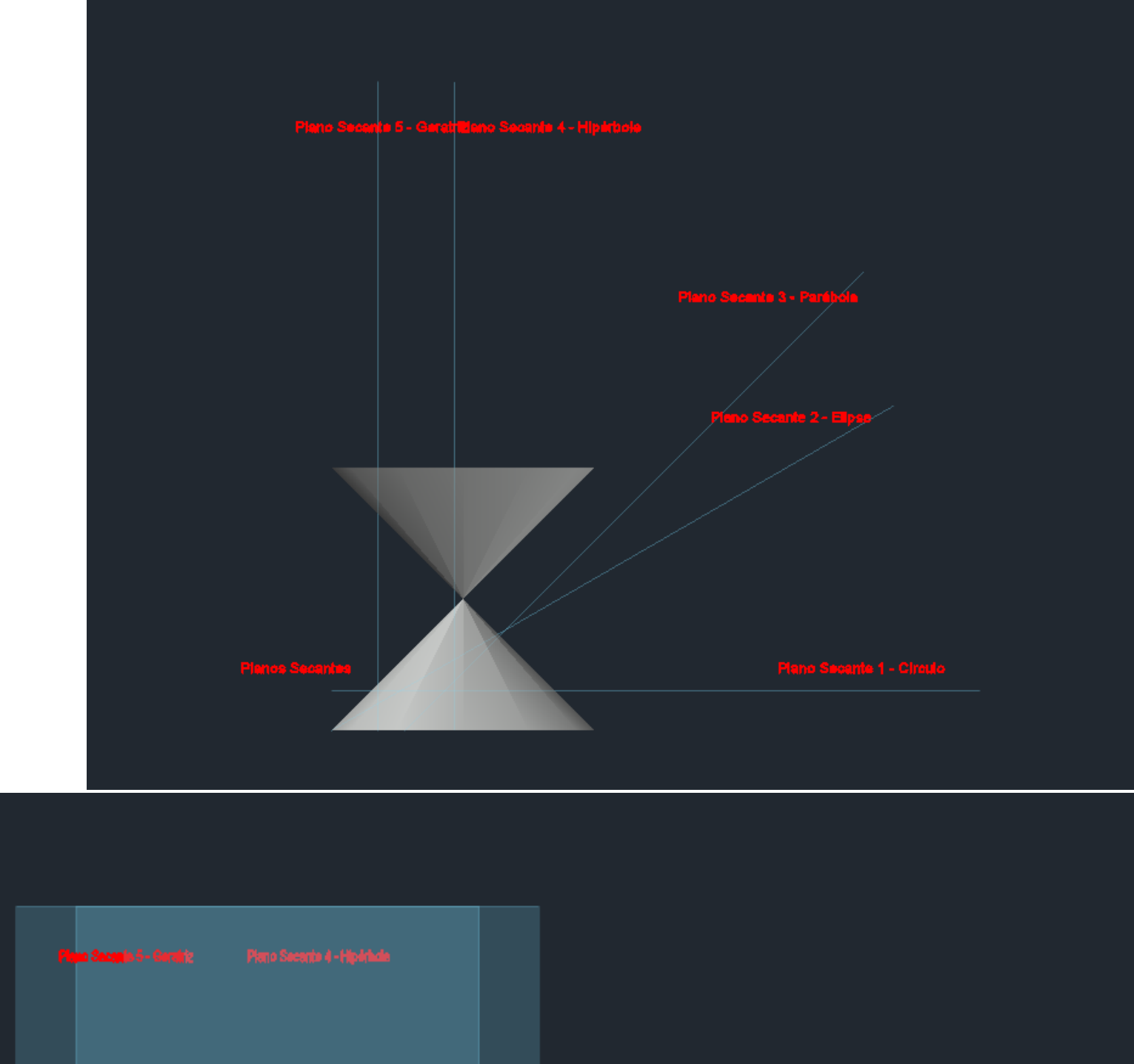

CONE: centro do ponto 50,50, raio de 10, altura 10 SHADE: para meter sombras ao objeto PLINE: para criar um retângulo no plano secante COPY: copiar 4x o plano feito anteriormente **MOVE** 

### **OPERAÇÕES BOOLEANAS**

CHPROPO: Plano Secante1: 180graus, Plano Secante2: 30graus, Plano Secante3: 45graus, Plano Secante4: 90graus, Plano Secante5: 90graus

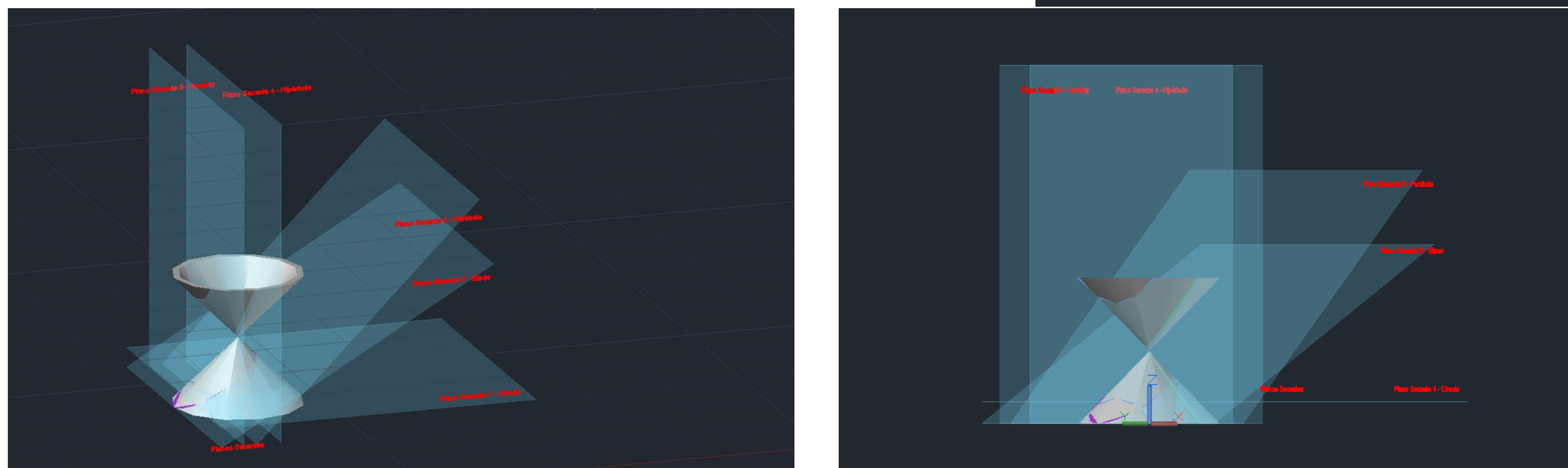

### Exerc. 4 – OP BOOLEANAS

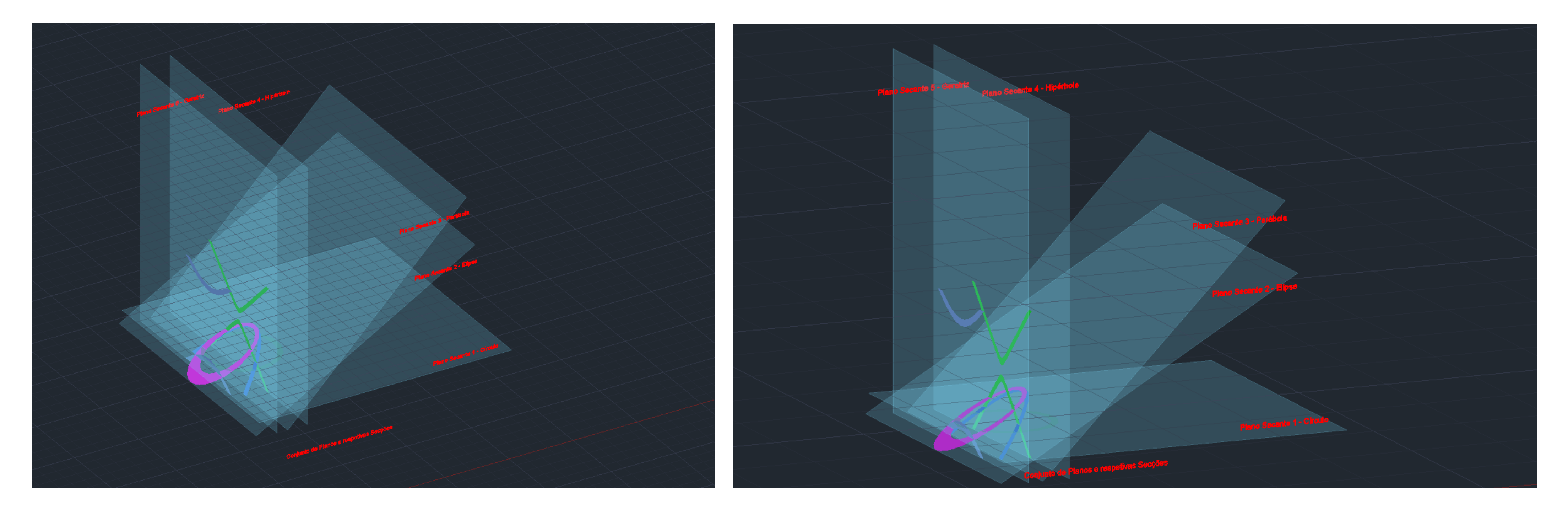

LAYER CIRCULO: 1- section, 2-selecionar cone, 3- selecionar 3vértices do Plano Sec1 que está a 180graus, formando um circulo LAYER ELIPSE: 1- section, 2-selecionar cone, 3- selecionar 3vértices do Plano Sec2 que está a 30graus, formando uma elipse LAYER PARABOLA: 1- section, 2-selecionar cone, 3- selecionar 3vértices do Plano Sec3 que está a 45graus, formando uma parábola LAYER HIPERBOLE: 1- section, 2-selecionar cone, 3- selecionar 3vértices do Plano Sec4 que está a 90graus, formando uma hipérbole LAYER GERATRIZES: 1- section, 2-selecionar cone, 3- selecionar 3vértices do Plano Sec5 que está a 90graus, formando uma geratriz

Apagar o cone, deixando os planos e as secções criadas e, fazer copy para as transportar para um espaço onde não estejam os planos secantes

### Exerc. 4 – OP BOOLEANAS

No conjunto das secções, separar todas individualmente em:

- 1- circulo 2- elipse
- 3- parábola
- 4- hipérbole
- 5- geratriz

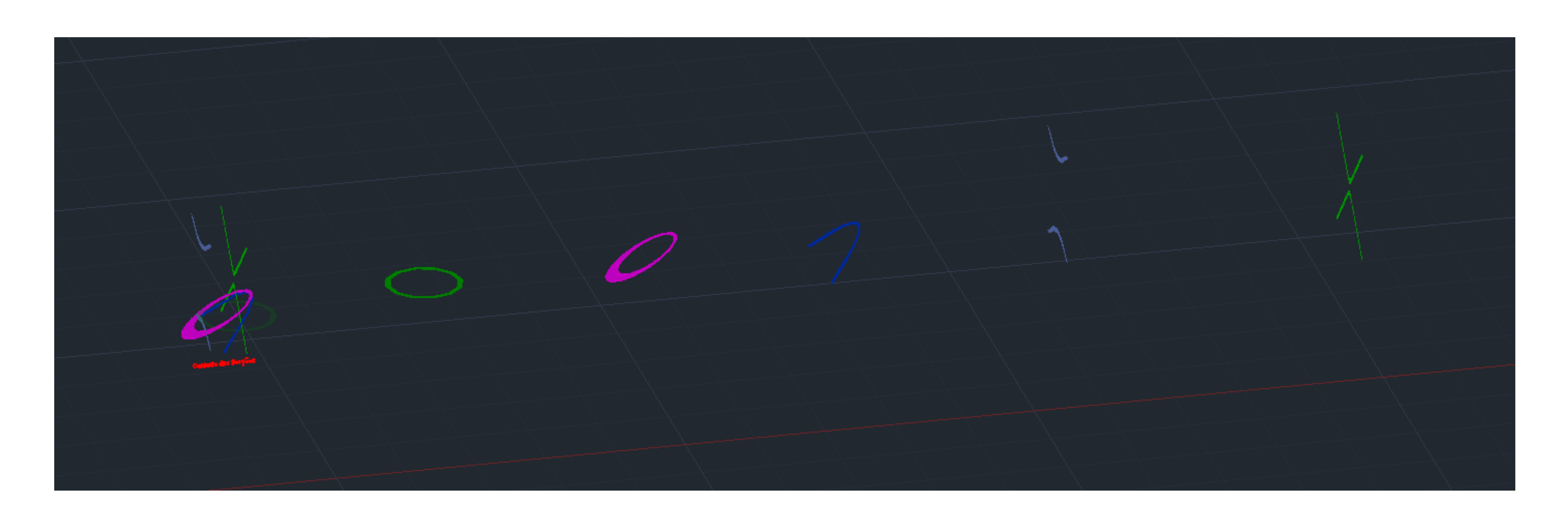

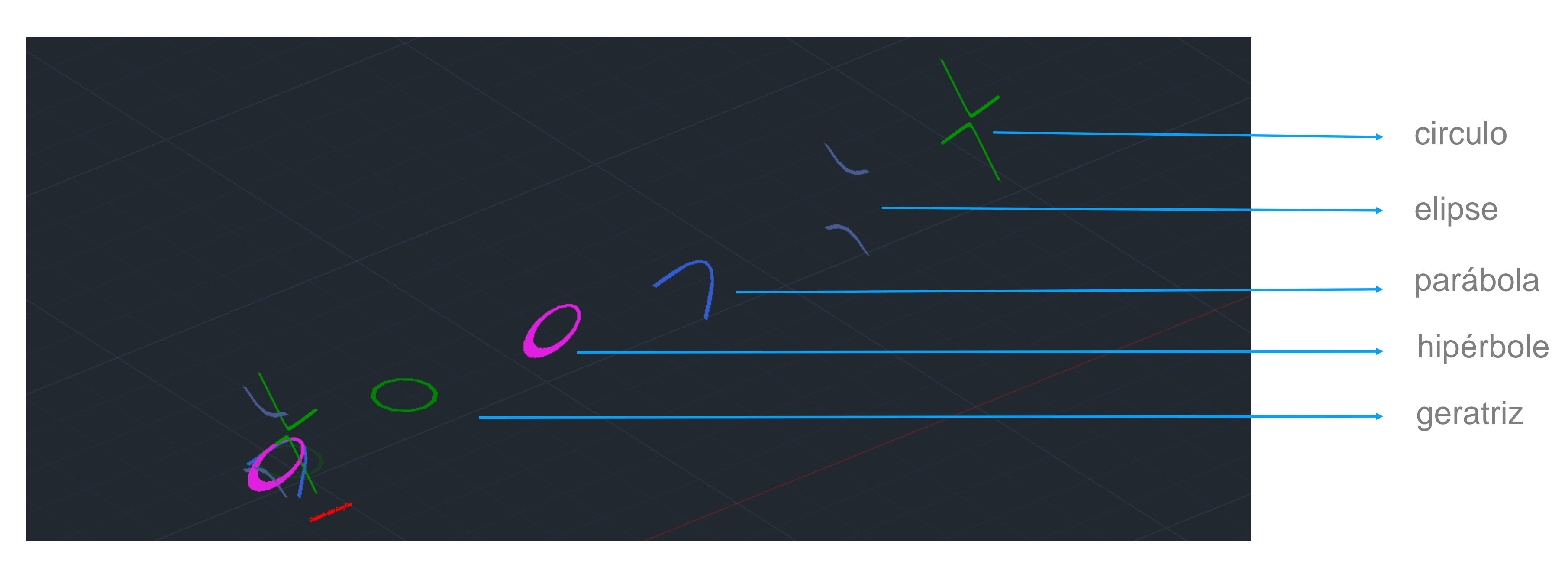

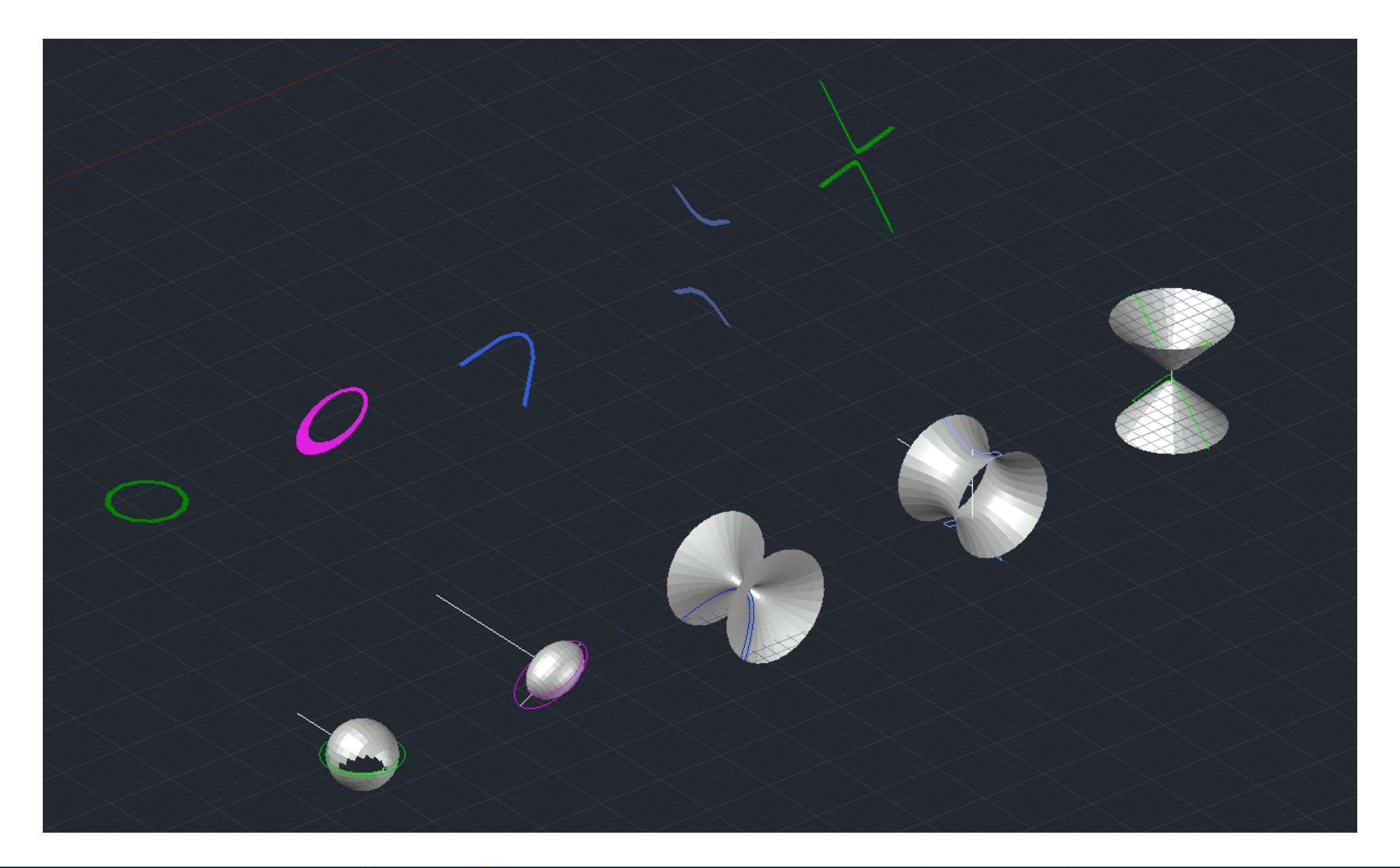

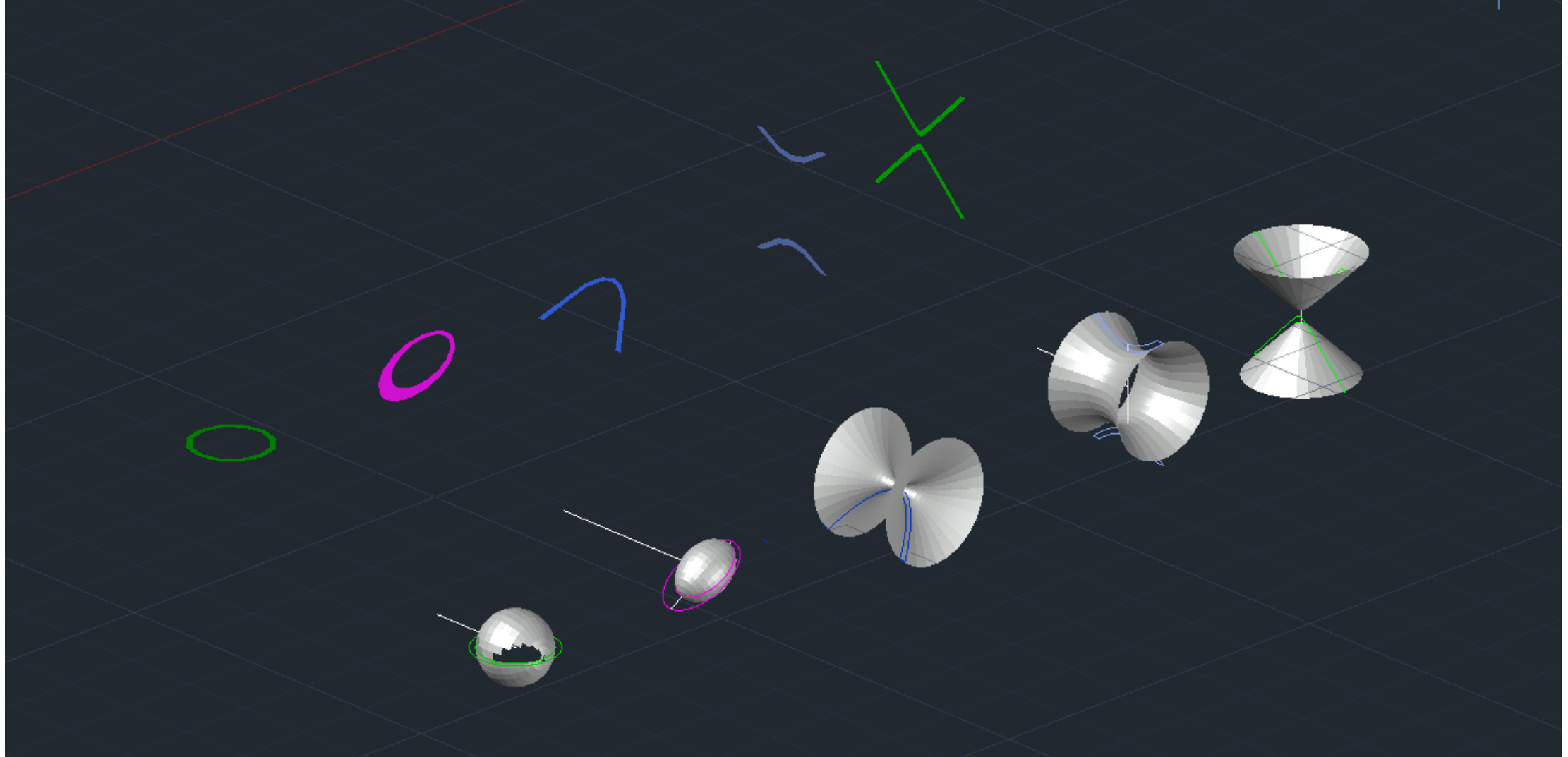

### Exerc. 4 - OP BOOLEANAS

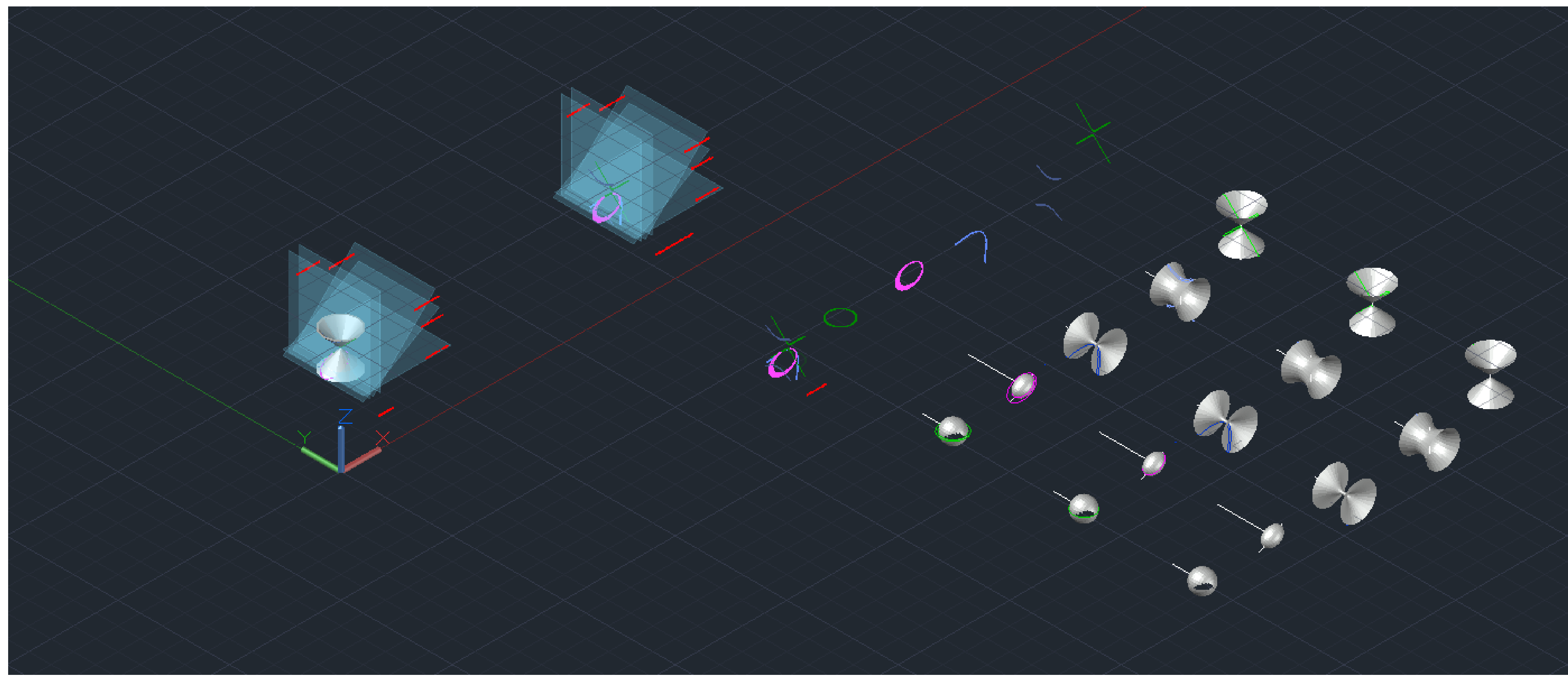

### Exerc. 4 - OP BOOLEANAS

![](_page_22_Picture_2.jpeg)

### Exerc. 5 – HIPERBOLOIDE DE REV

#### **HIPERBOLOIDE DE REVOLUÇÃO**

![](_page_23_Picture_1.jpeg)

![](_page_24_Figure_0.jpeg)

![](_page_24_Figure_1.jpeg)

 $-0$ 

# Exerc. 5 - HIPERBOLOIDE DE REV

![](_page_24_Picture_3.jpeg)

![](_page_25_Picture_0.jpeg)

# Exerc. 5 – HIPERBOLOIDE DE REV

#### OPERAÇOES BOOLEANAS DWG- copiar a geratriz

Deixar apenas os eixos da figura

LINE: vértice superior para o inferior e fazer o mesmo do outro lado

REVSURF: selecionar um eixo da geratriz, depois o eixo da linha auxiliar vertical, fazendo um anglo de 360graus

CIRCLE: o centro é a intersecção dos dois eixos auxiliares, até ao ponto de intersecção do eixo horizontal de um dos eixos da geratriz

LINE: ponto do circulo pequeno inferior, até ao ponto do circulo pequeno superior LINE: ponto da intersecção da linha horizontal anterior com o circulo maior, até ao ponto do circulo pequeno superior

ARRAY: geratriz criada

POLAR: centro do ponto de intersecção do circulo pequeno inferior com o eixo auxiliar vertical e ITEMS 40

LINE: ponto de intersecção da linha horizontal com o circulo maior inferior até ao ponto do circulo pequeno superior

COPY: circulo maior inferior para o topo da figura

### Exerc. 5 – HIPERBOLOIDE DE REV

#### **PARABOLOIDE HIPERBÓLICA**

![](_page_26_Picture_1.jpeg)

- 
- 
- 4. THICKEN: selecionar o objeto, selecionar a opção Convert selected

### Exerc. 5 - HIPERBOLOIDE DE REV

![](_page_27_Picture_1.jpeg)

**LOFT** 

![](_page_28_Picture_1.jpeg)

### Exerc. 5 - HIPERBOLOIDE DE REV

![](_page_28_Picture_3.jpeg)

![](_page_29_Picture_0.jpeg)

#### Parametric View Manage Output Add-ins Collaborate Express-Tools Featr ed Apps **External** Groups v Utilities v Clipboard View v x  $\blacksquare$   $\blacksquare$   $\blacks$ — ∎ਾ  $O \cup R$  $VCS =$  $\mathbb{R} \times \mathbb{R}$   $\mathbb{R}$   $\mathbb{R}$   $\mathbb{R}$   $\mathbb{Z}$   $\mathbb{Z$ Model Layout1 Layout2 + qe Output Add-ins Collaborate Express Tools Featured Apps Modify  $\blacktriangledown$  $Block =$ Draw  $\blacktriangledown$ Annotation  $\blacktriangledown$  $L$ ayers  $\blacktriangledown$  $\Box$  **X** [-][Custom View][Shaded]  $a x$  $WCS =$  $\mathbb{R} \times \mathcal{F}$   $\mathbb{E}$   $\mathbb{F}$  Type a con Model Layout1 Layout2 + Exerc. 6- TABULEIRO DE XADREZ

#### **TABULEIRO DE XADREZ**

![](_page_30_Picture_1.jpeg)

![](_page_31_Picture_0.jpeg)

### Exerc. 6- TABULEIRO DE XADREZ

#### $\blacksquare$  Annotation  $\blacktriangledown$  $\mathsf{Block} \blacktriangleright$  $\blacksquare$  . Modify  $\blacktriangledown$ **Properties**  $\star$  Sroups  $\star$  Utilities  $\star$  Clipboard View  $\star$   $\star$ **Example 1**  $\blacksquare$   $\blacksquare$   $\blacksquare$   $\blacksquare$   $\blacksquare$   $\blacksquare$   $\blacksquare$   $\blacksquare$   $\blacksquare$   $\blacksquare$   $\blacksquare$   $\blacksquare$   $\blacksquare$   $\blacksquare$ - - o ×  $WCS$  $\mathbb{R} \times \mathcal{F}$   $\mathbb{E}$   $\mathbb{F}$  Type a command Model Layout1 Layout2 + Home Insert Annotate Parametric View Manage Output Add-ins Collaborate Express Tools Featured Apps Draw  $\star$ Modify  $\blacktriangledown$ Block  $\blacktriangledown$ **Properties**  $\star$ Sinoups  $\overline{\phantom{0}}$  Utilities  $\overline{\phantom{0}}$  Clipboard View  $\overline{\phantom{0}}$  s Annotation  $\blacktriangledown$ Lavers  $\blacktriangledown$  $\blacksquare$   $\blacksquare$   $\blacks$  $WCS =$  $\mathbb{R} \times \mathbb{R}$   $\mathbb{R}$   $\mathbb{R}$  Type a command Model Layout1 Layout2 + 42.3122 -17.4831.0.0000 MODEL ||| || ::: ★ 고 |- | │ (☆ ★ \ ★ / )| - ★ 三 || 図 1= | त) ★ 1:1 ★ 点 ★ 図 函 ★ i1 ★ 春 ★ 十 【B Decimal ★ 同 门 ★ 9:0 / ③ 11. [六 二

![](_page_31_Picture_3.jpeg)

![](_page_32_Picture_0.jpeg)

![](_page_32_Picture_1.jpeg)

![](_page_33_Figure_1.jpeg)

![](_page_34_Picture_4.jpeg)

![](_page_34_Picture_5.jpeg)

![](_page_34_Figure_0.jpeg)

#### **CONSTRUÇÃO GUGGENHEIM**

Primeiro passo- fazer ATTACHE da imagem do Guggenheim enviada pelo professor Segundo passo- SCALE, onde o espelho das escadas tem 18cm Terceiro passo- PLINE, para fazer o contorno do penúltimo piso Quarto passo- JOIN todas as linhas para que haja uma polyline

![](_page_35_Picture_0.jpeg)

COPY da polyline

HELIX - raio da base 7.5m, raio de topo 10m, (T)urns com 4 e altura com 14m PLINE- a partir do ponto base até ao ponto de inicio da espiral e, mesmo comando e fazer a partir do ponto paralelo até ao eixo x

![](_page_36_Picture_0.jpeg)

**COPY** espiral MOVE espiral para o lado ALIGN da espiral e da polyline, fazendo que o ponto inicial e o de destino seja o mesmo MOVE da espiral até à posição inicial sobre o contorno da imagem **3DROTATE EXTRUDE objeto do contorno** PATH selecionar a espiral SHADE da figura gerada BOX criar a base do chão da figura

![](_page_37_Picture_0.jpeg)

![](_page_37_Picture_2.jpeg)

![](_page_37_Figure_3.jpeg)

![](_page_37_Figure_4.jpeg)

![](_page_37_Picture_5.jpeg)

![](_page_38_Figure_0.jpeg)

![](_page_38_Picture_92.jpeg)

![](_page_39_Picture_0.jpeg)

![](_page_39_Picture_1.jpeg)

![](_page_39_Picture_3.jpeg)

![](_page_39_Picture_4.jpeg)

![](_page_39_Picture_79.jpeg)